# Blue&Me-TomTom 2 LIVE Reference Guide

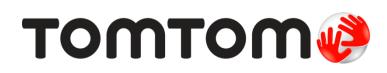

# Contents

| Welcome to navigation with TomTom   | 7  |
|-------------------------------------|----|
| What's in the box                   | 8  |
| Read me first                       | 9  |
| Installing the Dock                 | g  |
| Switching on and off                | 9  |
| Setting up                          | g  |
| GPS reception                       | 9  |
| About MyDrive                       | 10 |
| About MyDrive Connect               | 10 |
| Setting up MyDrive                  | 10 |
| Device not starting                 | 11 |
| Charging your device                | 11 |
| Sharing information with TomTom     | 11 |
| Safety Notice                       | 12 |
| Take care of your navigation device | 12 |
| Safety settings                     | 12 |
| Blue&Me controls                    | 14 |
| Steering wheel controls             | 14 |
| Cluster display                     | 14 |
| Pairing and connection              | 15 |
| Synchronising your settings         | 17 |
| Car Menu                            | 18 |
| Car Menu                            |    |
| Telephone                           |    |
| Answering a phone call              |    |
| Telephone menu                      |    |
| Trip Computer                       |    |
| Driving style information           |    |
| /oice command and control           | 23 |
| Voice control                       |    |
| Blue&Me voice command and control   |    |
|                                     | ZJ |

| Media Player                                                                                                    | 24 |
|----------------------------------------------------------------------------------------------------|----|
| Media Plaver                                                                                                    |    |
| ,                                                                                                    |    |
| Points of Interest                                                                                                    | 26 |
| Low Fuel Warning                                                                                                    | 27 |
| MvDrive for Blue&Me-TomTom 2 LIVE                                                                                                    | 28 |
|                                                                                                    |    |
| Planning a route                                                                                                    | 30 |
|                                                                                                    |    |
|                                                                                                    |    |
| •                                                                                                    |    |
| Media Player         Using the Media Player         Points of Interest         Low Fuel Warning         MyDrive for Blue&Me-TomTom 2 LIVE         MyDrive         Planning a route         Planning a route         Planning a route         Planing a route         Planing a route         Planing a route         Planing a route         Play         Selecting a route type         Frequent destinations.         Show my frequent destinations.         Using arrival times.         Navigation menu options.         Planning a route in advance         Viewing route information         Voice control         Voice control         Voice control         Voice control         Voice control         Voice control         About navigation device voice control.         Using voice control         Planning a journey using your voice         Entering addresses using your voice         Entering addresses using your voice         Entering diverses         About the Driving View         Driving View Symbols         Advanced Lane Guidance         About lane guidance |    |
| Frequent destinations                                                                                                    |    |
| Show my frequent destinations                                                                                                    | 34 |
|                                                                                                    |    |
| -                                                                                                    |    |
| -                                                                                                    |    |
| viewing route information                                                                                                    |    |
| Voice control                                                                                                    | 39 |
| Voice control                                                                                                    |    |
| About navigation device voice control                                                                                                    |    |
| Using voice control                                                                                                    |    |
| Planning a journey using your voice                                                                                                    | 40 |
| Entering addresses using your voice                                                                                                    | 42 |
| The Driving View                                                                                                    | 44 |
| About the Driving View                                                                                                    | 14 |
|                                                                                                    |    |
| -                                                                                                    |    |
| Advanced Lane Guidance                                                                                                    | 46 |
| About lane guidance                                                                                                    | 46 |
|                                                                                                    |    |
| Changing your route                                                                                                    | 48 |
|                                                                                                    |    |
|                                                                                                    |    |
| Change route menu                                                                                                    |    |

| View map              | 50 |
|-----------------------|----|
| About viewing the map |    |
| View map              |    |
| Options.              |    |
| Cursor menu           |    |

### **Map corrections**

| About Map Share         | 54 |
|-------------------------|----|
| Correcting a map error  |    |
| Types of map correction |    |

### Sounds and voices

| About sounds and voices   |    |
|---------------------------|----|
| About computer voices     | 58 |
| Selecting a voice         | 58 |
| Changing the volume level | 58 |

### Settings

|                                                  | <u></u> |
|--------------------------------------------------|---------|
| About Settings                                   |         |
| 2D/3D settings                                   |         |
| Advanced settings                                |         |
| Battery saving                                   |         |
| Battery status                                   |         |
| Brightness                                       |         |
| Car symbol                                       |         |
| Home location                                    |         |
| Language                                         |         |
| Map colours                                      | 62      |
| Keyboard                                         | 62      |
| Make your own menu                               | 62      |
| Favourites                                       | 62      |
| Manage POIs                                      | 63      |
| Connections                                      | 64      |
| Route planning                                   | 64      |
| Reset factory settings                           | 65      |
| Safety settings                                  | 66      |
| Clock                                            | 66      |
| Units                                            | 66      |
| Show POI on map                                  | 66      |
| Speaker                                          | 66      |
| Start-up                                         | 67      |
| Me and my device                                 | 67      |
| Status bar                                       | 67      |
| Switch map                                       | 67      |
| Turn off voice guidance / Turn on voice guidance | 68      |
| Use night colours / Use day colours              |         |
| Voices                                           |         |
| Volume                                           |         |
|                                                  |         |

### 

### **Points of Interest**

| About Points of Interest   | 70 |
|----------------------------|----|
| Creating POIs              | 70 |
| Using POIs to plan a route | 72 |
| Showing POIs on the map    | 72 |
| Calling a POI              | 73 |
| Setting warnings for POIs  | 73 |
| Manage POIs                | 74 |

### Help

| About getting help                  |    |
|-------------------------------------|----|
| Using Help to phone a local service |    |
| Help menu options                   | 75 |

### Hands-free calling

80

83

86

75

| Important                             | 77 |
|---------------------------------------|----|
| About hands-free calls                | 77 |
| Connecting to your phone              |    |
| Making a call                         |    |
| Receiving a call                      |    |
| Auto-answer                           |    |
| Connecting more phones to your device |    |
| Phones menu                           |    |
|                                       |    |

### Favourites

| About Favourites                 | 80 |
|----------------------------------|----|
| Creating a Favourite             |    |
| Using a Favourite                |    |
| 5                                |    |
| Changing the name of a Favourite |    |
| Deleting a Favourite             | 82 |

### Services

| About LIVE Services         | 83 |
|-----------------------------|----|
| Safety Notice               |    |
| LIVE Services subscriptions |    |
| About HD Traffic            |    |
| About Local Search          | 84 |
| Using local search          |    |
| About Speed Cameras         |    |
| Other services              |    |
|                             |    |

### Traffic

| About HD Traffic          | 86 |
|---------------------------|----|
| Using Traffic information | 86 |
| Safety Notice             | 87 |

70

| Taking the fastest route                   | 87 |
|--------------------------------------------|----|
| Minimising delays                          |    |
| Making commuting to work easier            |    |
| Getting more information about an incident |    |
| Checking traffic incidents in your area    |    |
| Changing traffic settings                  |    |
| Traffic incidents                          |    |
| Traffic menu                               |    |
|                                            |    |

### Speed Cameras

| About Speed Cameras                            | 93 |
|------------------------------------------------|----|
| Speed camera warnings                          | 93 |
| Changing the way you are warned                | 93 |
| Speed camera symbols                           | 94 |
| Report button                                  | 95 |
| Reporting a new speed camera while on the move | 95 |
| Reporting a new speed camera while at home     | 96 |
| Reporting incorrect camera alerts              |    |
| Types of fixed speed camera you can report     |    |
| Average speed check camera warnings            |    |
| Speed Cameras menu                             |    |
|                                                |    |

### Weather

99

103

106

93

| Types of location           |
|-----------------------------|
|                             |
| Requesting a weather report |
| About Weather               |

### Expedia and TripAdvisor

## MyDrive

| About MyDrive         | 103 |
|-----------------------|-----|
| About MyDrive Connect |     |
| Setting up MyDrive    | 103 |
| MyTomTom account      | 104 |

| Customer support                           | 105 |
|--------------------------------------------|-----|
| Getting help to use your navigation device |     |
| Me and my device                           |     |
|                                            |     |

### Addendum

| Copyright notices | 110 |
|-------------------|-----|

# Welcome to navigation with TomTom

This Reference Guide explains all you need to know about your new Blue&Me-TomTom 2 LIVE navigation device.

If you want a quick read of the essentials, we recommend that you read the <u>Read me first</u> chapter. This covers installation, switching on, setting up and updating using MyDrive.

After that, you will probably want to look at route planning and you can read all about that in the <u>Planning a route</u> chapter.

For information about what you see on the device itself, go to:

- The Driving View
- View map
- <u>Traffic</u>
- Speed Cameras

**Tip:** There are also frequently asked questions (FAQs) at <u>tomtom.com/support</u>. Select your product model from the list or enter a search term.

We hope you enjoy reading about and, most importantly, using your new navigation device!

# What's in the box

Blue&Me-TomTom 2 LIVE

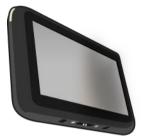

Dock

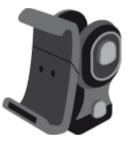

USB cable

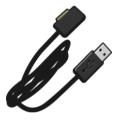

Documentation

## **Read me first**

### **Installing the Dock**

Use the Dock to install your Blue&Me-TomTom 2 navigation device inside the car.

To attach the Dock, insert the base of the dock into the dash plug on the car dashboard or A-pillar.

To insert your navigation device into the dock, push the button on the front of the dock to open the top bracket. Place the bottom of the device into the dock and then push the top bracket of the dock down until it clicks into place.

To adjust the position of the device, unscrew the knob on the back of the device to adjust the position using the ball joint and fix it by tightening the knob. Alternatively, press the left and right buttons on the shaft of the dock to rotate the device in the vertical direction.

To remove the navigation device, press the button on the front of the dock and lift the navigation device out.

To release the dock from the dashboard, push the lower button on each side of the shaft and pull out the dock.

#### Switching on and off

To switch on your navigation device manually, press and hold the On/Off button until you see the start-up screen. The first time you switch on your navigation device, it may take a short time to start.

Your Blue&Me-TomTom 2 navigation device starts automatically as soon as it is powered by the dock.

To set up your navigation device you need to answer a few questions by tapping the screen. You then need to connect your navigation device to Blue&Me in your car.

**Note:** Your dealer may have connected your navigation device to Blue&Me for you. If this is the case, you can already start using your device.

#### Setting up

**Important**: Take care to select the correct language as the language you choose will be used for all text on the screen.

When you first switch on your device, you have to answer a few questions to set up the device. Answer the questions by tapping the screen.

#### **GPS** reception

When you first start your Blue&Me-TomTom 2 LIVE navigation device, the device may need a few minutes to determine your GPS position and show your current position on the map. In future, your position will be found much faster, usually within a few seconds.

To ensure good GPS reception, you should use your device outdoors and keep your device upright. Large objects such as tall buildings can sometimes interfere with reception. GPS reception can also be affected if the device is placed flat on a surface or held flat in your hand.

### **About MyDrive**

MyDrive is a web-based tool that helps you manage the contents and services of your Blue&Me-TomTom 2 LIVE navigation device. You use MyDrive to get map updates as well as lots of other things.

You log in to MyDrive on the TomTom website. It is a good idea to frequently connect your navigation device to MyDrive to ensure you always have the latest updates.

**Tip**: We recommend using a broadband internet connection whenever you connect your navigation device to MyDrive.

### **About MyDrive Connect**

In order to use MyDrive, you need to install MyDrive Connect on your computer.

MyDrive Connect is an application that allows your navigation device to communicate with the MyDrive website. MyDrive Connect needs to be running all the time that your device is connected to your computer.

### Setting up MyDrive

To get ready to use MyDrive for the first time, do the following:

- 1. On your computer, open a web browser and go to <u>tomtom.com/getstarted</u>.
- 2. Click Get Started.
- 3. Click Download MyDrive Connect.

Follow the instructions on the screen.

4. When prompted, connect your device to your computer using the USB cable supplied with your device, then switch your device on.

Note: Use ONLY the USB cable supplied with your device. Other USB cables may not work.

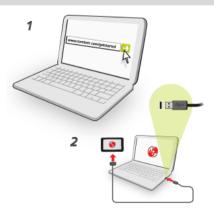

**Note**: You should plug the USB cable directly into a USB port on your computer and not into a USB hub or USB port on a keyboard or monitor.

5. Enter the requested information for account creation, including your country.

When set-up is complete, a MyTomTom account is created and your navigation device is linked to that account.

You can now access MyDrive Connect from the notification area on your desktop.

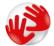

MyDrive starts automatically after the account is created.

**Note**: Next time you want to access MyDrive, go to <u>tomtom.com/mydrive</u> in a web browser. **Tip**: When you connect your navigation device to your computer, MyDrive Connect tells you if there are any updates for your device.

#### **Device not starting**

In rare cases, your Blue&Me-TomTom 2 LIVE navigation device may not start correctly or may stop responding to your taps.

First, check that the battery is charged. To charge the battery, connect your device to the car charger. It can take up to 2 hours to fully charge the battery.

If this does not solve the problem, you can reset the device. To do this, press and hold the On/Off button until you hear the drum sound and your device restarts. This can take 30 seconds or more.

### Charging your device

The battery in your Blue&Me-TomTom 2 LIVE navigation device charges when you connect it to the dock or to your computer.

The light on the On/Off button is orange while the battery is charging and is green when the battery is fully charged.

**Important**: You should plug the USB connector directly into a USB port on your computer and not into a USB hub or USB port on a keyboard or monitor.

### Sharing information with TomTom

When you first start navigating or perform a reset, your device asks for permission to collect some information about your use of the navigation device. The information is stored on the device until we retrieve it. We use it anonymously to improve our products and services. If you use LIVE services, we will also use your location information to deliver the services to you.

You can change whether you share this information with us at any time by doing the following:

- 1. In the Main Menu, tap Settings.
- 2. Tap Me and my device.
- 3. Tap My information.
- 4. Tap **No** to stop sharing or tap **Yes** to start sharing.

**Note**: If you choose not to share this information, you will no longer receive LIVE services. This is because LIVE services need to send the location of your device to TomTom in order to receive the traffic information related to where you are. The end date of your subscription remains the same, even if you do not share this information with us.

For more information, see our privacy policy at <u>tomtom.com/privacy</u>.

### **Safety Notice**

Your Blue&Me-TomTom 2 LIVE device contains a GSM/GPRS module which can interfere with electrical devices such as cardiac pacemakers, hearing aids and aviation equipment.

Interference with these devices may endanger the health or life of you or others.

Do not use it near unprotected electrical units or in areas where the use of mobile telephones is prohibited, such as hospitals and airplanes.

### Take care of your navigation device

It is important to take care of your device:

- Do not open the casing of your device under any circumstances. Doing so may be dangerous and will invalidate the warranty.
- Wipe or dry the screen of your device using a soft cloth. Do not use any liquid cleaners.
- Your device is not designed for use in extreme temperatures and any such exposure may cause permanent damage. Extended exposure to sunlight may lead to early deterioration in battery performance.

### **Safety settings**

We recommend using the safety settings to make your driving as safe as possible.

These are some of the options included in the safety settings:

- Show essential menu buttons while driving
- Show safety reminders
- Warn when driving faster than allowed

If your device supports voice control, you can also drive more safely by using voice control to control your navigation device.

# Blue&Me-specific functions

# **Blue&Me controls**

### **Steering wheel controls**

You can control most of the functions on your Blue&Me-TomTom 2 navigation device using the buttons on the car steering wheel. To do this, press **MAIN/MENU**, then use the arrow keys to highlight **SAT NAV**, then press **SRC/OK**.

Press one of these buttons to open selected items in the menu or to select or clear checkboxes:

or

| MENU MENU |
|-----------|
|-----------|

Press this button to return to the Driving View and to stop using the steering wheel buttons to control the navigation device:

| ESC |
|-----|
|-----|

Press one of these buttons to move up or down a list or menu:

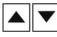

**Note:** The remaining buttons are used for specific Blue&Me functions, for controlling the volume of the radio and incoming calls, and to activate Blue&Me voice commands.

A message is displayed on your navigation device if you try to do something which is not supported by the steering wheel buttons. To control these functions on your device, tap the screen or use voice command and control. For more information, see the chapter on *Voice command and control*.

#### **Cluster display**

Note: Not all cars support showing navigation instructions in the cluster display.

Navigation instructions from your Blue&Me-TomTom 2 navigation device are shown in your car's cluster display.

The display shows the next navigation instruction, the distance to next navigation instruction and the name of the next street.

You can switch the navigation instructions in the cluster display on or off in the Blue&Me-TomTom Preferences menu, on page 2/2, with the option **Show guidance on car display**.

# **Pairing and connection**

Your Blue&Me-TomTom 2 LIVE navigation device and Blue&Me in your car communicate with each other using a Bluetooth connection.

To pair your navigation device with Blue&Me, do the following:

- 1. Turn your car key to the MAR position.
- 2. Press the **MAIN** button on your steering wheel to open the main menu of Blue&Me in the cluster display of your car.
- 3. Use the arrow buttons on the steering wheel to navigate to the settings menu.
- 4. Select Settings and then Pairing/User Pairing.

A 4-digit PIN code appears on the cluster display. You use this PIN in a later step.

5. Tap the screen on your navigation device to show the Main Menu.

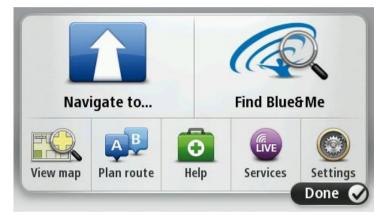

#### 6. Tap Find Blue&Me.

- 7. Tap Yes when asked if you want to start searching for Blue&Me now.
- 8. Enter the Blue&Me PIN on your navigation device. This is the PIN shown earlier in the cluster display of your car.

A message confirming that the connection is successful appears both on the navigation device and in the cluster display. Each time the Blue&Me-TomTom 2 device is connected or disconnected from Blue&Me, you see a confirmation message. When your navigation device and your car have been paired, the Car Menu button appears in the Main Menu of the navigation device.

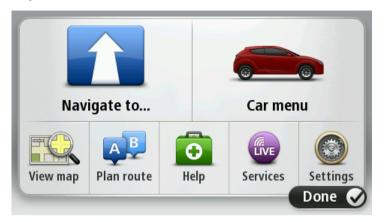

From the Car Menu, you can access the functions specific to your Blue&Me-TomTom 2. The Car Menu button changes depending on the model of your car, and is updated whenever you connect your device with a new car.

In future, the connection is activated automatically each time the navigation device is switched on and either the car key is in MAR position or the car engine is running.

In some instances, you may need to repeat the pairing procedure. Note that the PIN code will change every time. To connect your Blue&Me-TomTom 2 device to a different car, you need to carry out the complete pairing and connection procedure.

Note: If a connection problem occurs, tap **Settings** on the device. Then tap **Reset factory settings** and repeat the pairing procedure.

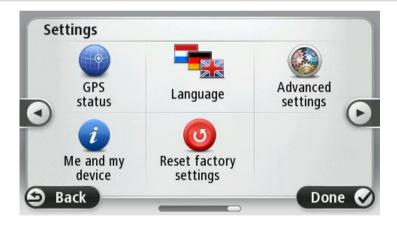

# **Synchronising your settings**

You can synchronise some settings on your Blue&Me-TomTom 2 navigation device with your car settings.

Settings that can be synchronised include language, time and units. You can also select to use a branded car symbol and start-up screen that matches your car.

When you first connect your navigation device to Blue&Me, automatic synchronisation of settings is switched on.

If synchronisation is switched on, this happens every time you connect your navigation device to Blue&Me and every time you change the car settings.

You can control the synchronisation of individual properties in the Blue&Me Preferences menu.

**Tip**: To access the Blue&Me Preferences menu, tap **Settings** in the Main Menu. Tap **Connections** and then tap **Blue&Me**.

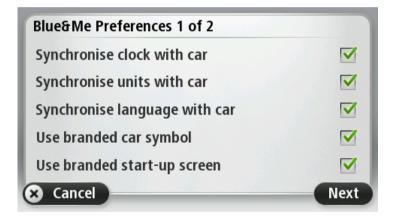

# Car Menu

### Car Menu

Tap **Car Menu** in the Main Menu to access **Telephone**, **Trip Computer**, **eco:Drive info** (or **Fuel efficiency info**, or **EcoTrend info** depending on your car) and **Media player**.

**Tip:** The car image displayed in the Car Menu button and in the buttons within the Car Menu is branded. It resembles the car that the navigation device is connected to.

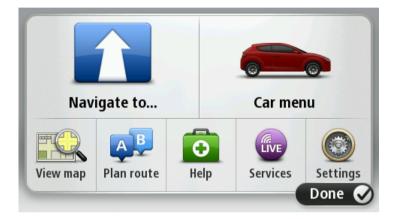

The Car Menu looks as follows for different brands of car:

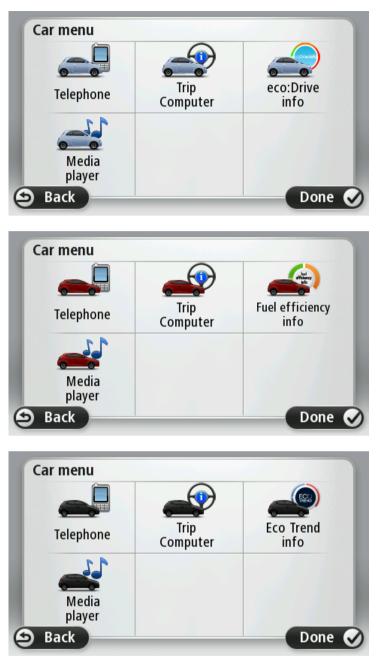

### Telephone

You can use your Blue&Me-TomTom 2 LIVE navigation device to manage your hands-free calls. You should establish a Bluetooth connection between your phone and Blue&Me in your car, and not between your phone and the navigation device.

You can also use Blue&Me to handle hands-free phone calls without the navigation device. However, if the navigation device is in the dock and switched on, you can access all the functions through the navigation device, for example, answering incoming calls and calling POIs.

**Note:** For information about hands-free calling and Blue&Me in your car, see the Blue&Me user guide.

### Answering a phone call

When someone calls you, the caller's name and phone number are shown.

Tap the buttons on the screen of your Blue&Me-TomTom 2 navigation device to accept or reject incoming calls.

During a call, tap this button in the Driving View to access the Call... menu.

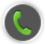

Using this menu you can end the call, switch between calls or access the **Telephone** menu.

#### **Telephone menu**

To access the Telephone menu, do the following:

- 1. Tap **Car menu** in the Main Menu on your navigation device.
- 2. Tap Telephone.
- Tap **Dial number** to enter a phone number using the keyboard on the screen. You can also access the list of recently dialled numbers and the phone book.

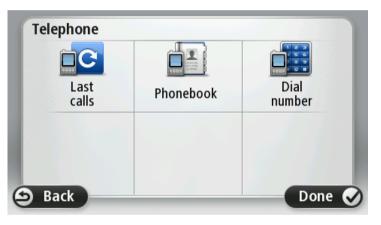

#### **Trip Computer**

Your Blue&Me-TomTom 2 navigation device shows constantly updated information about your current fuel consumption and remaining driving range. The range is the distance you can travel with the current amount of fuel in your car.

To see this information on your device, tap **Car Menu** in the Main Menu on your navigation device, then tap **Trip Computer**.

**Note:** Part of this functionality is not available when driving using CNG and is less reliable when driving using LPG.

The information about trip A and B is the same as shown in the dashboard display but shown in one screen. The type of information shown depends on your car.

**Note:** For further information about using trip information, see the guide that was supplied with your car.

### **Driving style information**

Driving style information helps you drive in a way that limits the environmental impact.

It can improve the efficiency of your driving by analysing your driving style. It helps you to use less fuel, reduce CO2 emissions and save money.

On the left of the screen for cars where a gear shift indicator is available, the indicator suggests when you should change gear by repeating the information shown in the gear shift indicator on the cluster display. On the right, the ecological impact of your driving is shown.

To view this information, do the following:

- 1. Tap **Car Menu** in the Main Menu on your navigation device.
- 2. Tap eco:Drive info, Fuel efficiency info or EcoTrend info depending on your car.

The screen is shown until you tap **Done**.

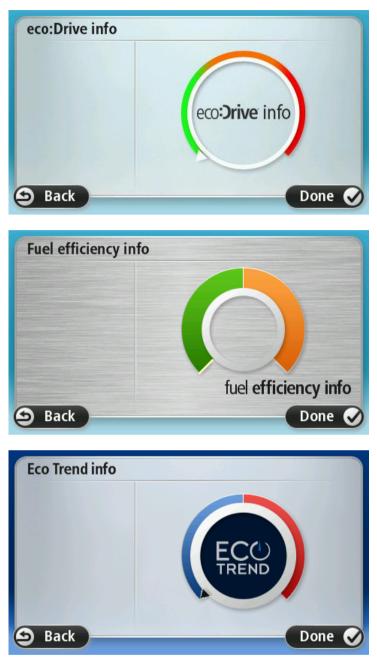

Information about your driving style is not available for all types of car engine. If you are using LPG fuel, the fuel efficiency information is only shown to provide an estimation of your driving style. If you are using CNG fuel, this function is not available.

# **Voice command and control**

### **Voice control**

There are two types of voice control.

The first type is provided by Blue&Me and you can use it to control Blue&Me features. You do this using a button on your steering wheel.

The second type is provided by your navigation device and you can use it to plan routes and control other features of your navigation device. You do this by tapping the voice control button in the Driving View of the navigation device.

### Blue&Me voice command and control

Press this button on your steering wheel to start using command and control provided by Blue&Me:

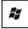

Give one of the following voice commands:

- Say "SatNav" to start using buttons on the steering wheel to control your navigation device.
  - Say "Car Menu" to open the **Car menu**, then say one of these voice commands:
    - "Telephone"
    - "Trip Computer"
    - "eco:Drive info" or "Fuel Efficiency info" or "EcoTrend info" depending on your car
    - "Media player".

The menu opens for your chosen command. Blue&Me lists the commands available for that menu.

To return to the Driving View at any time, press **Done** on your navigation device.

**Note:** For a list of all Blue&Me voice commands see the FAQ on <u>tomtom.com/support</u>. For additional information about Blue&Me voice command and control, please see the Blue&Me manual that was delivered with your car.

# **Media Player**

### **Media Player**

You can use your Blue&Me-TomTom 2 navigation device to operate the Blue&Me Media Player.

You can also use Blue&Me in your car to operate the Media Player without using the navigation device. However, if the navigation device is in the Dock and switched on, you can control the Media Player through the navigation device.

### **Using the Media Player**

To start using the Media Player, do the following:

- 1. Insert the USB device that contains your music collection into the USB slot in your car.
- 2. Tap Car menu in the main menu of your navigation device.
- 3. Tap Media Player.

The Media Player opens.

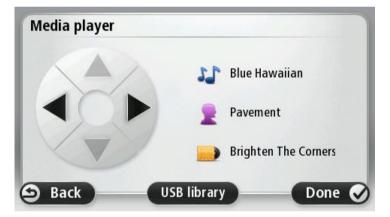

On the right, you can see the current song title and the artist, as well as the album name, if available, or the library name.

Tap the left and right arrows to select the previous or next song.

Tap the up and down arrows to select the previous or next item in the library. For example, if you selected the song from a folder, tap the arrows to go to the next or previous folder.

Music is played using the car loudspeakers, just like when the media player is operated via Blue&Me.

Tap **USB library** to open the library menu.

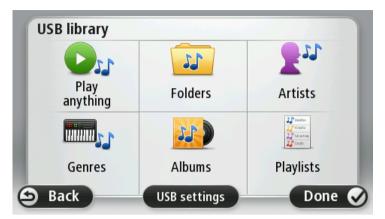

Tap **Play anything** to select a song at random. The Media Player starts playing this song. When the Media Player starts playing a new song, a message is displayed showing the title of the song.

Tap the other buttons to select a song using that category.

Tap **USB settings** to open the USB settings menu.

| USB settings |      |
|--------------|------|
| Autoplay     |      |
| Shuffle      |      |
| Repeat track |      |
| Cancel       | ок с |

In the USB settings menu, you can choose to start playing a song as soon as Blue&Me is switched on, shuffle songs during playback, and repeat the song that is currently playing.

**Note**: For more information about the Media player, see the guide that was supplied with your car.

Your car may have both USB and AUX IN. The above functionality is not available if you plug in your media player into the AUX IN. The AUX IN plug is a headset connection and cannot be controlled via Blue&Me-TomTom 2 LIVE.

# **Points of Interest**

Points of Interest or POIs are useful places on the map. Here are some examples:

- Fiat, Lancia, Alfa Romeo, Fiat Professional and Chrysler UK service points
- Hotels
- Restaurants
- Parking garages
- Petrol stations including CNG and LPG

Your Blue&Me-TomTom 2 LIVE navigation device comes with a European-wide list of Fiat, Lancia, Alfa Romeo, Fiat Professional service points and Chrysler service points in the UK and LPG/CNG petrol stations. These are all stored as POIs and you can navigate to any of them as a destination.

When you need to service or repair your car or fill it up with fuel, you can choose a POI, view the contact information and then navigate to it.

# **Low Fuel Warning**

When the amount of fuel in your car drops into the reserve, your Blue&Me-TomTom 2 LIVE navigation device gives you a warning.

Tap **Yes** to be routed to the petrol station that is closest to your route. If you do not have a route planned, tap **Yes** to be taken to the closest petrol station to your current location.

Your Blue&Me-TomTom 2 navigation device knows which type of fuel your car uses and guides you to a petrol station that offers you the correct fuel type.

Note: The Low Fuel Warning is not available in all cars.

# **MyDrive for Blue&Me-TomTom 2 LIVE**

**MyDrive** 

The MyDrive pages of <u>tomtom.com</u> on your computer have an appearance that matches the brand of your car.

Your Blue&Me-TomTom 2 navigation device remembers the brand of your car and the MyDrive pages of <u>tomtom.com</u> are updated to match your car.

For more information about MyDrive, see the chapter About MyDrive.

# **TomTom functions**

# **Planning a route**

### **Planning a route**

**Important**: In the interest of safety and to reduce distractions while you are driving, you should always plan a route before you start driving.

To plan a route on your Blue&Me-TomTom 2 LIVE, do the following:

1. Tap the screen to open the Main menu.

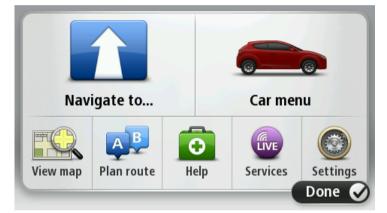

- 2. Tap Navigate to...
- 3. Tap Address.

You can change the country or state setting by tapping the flag before you select a city.

4. Enter the town or city name.

**Tip**: Instead of typing the address, tap the microphone button to enter the address by speaking to your Blue&Me-TomTom 2.

Towns with similar names are shown in the list while you type.

When the correct city or town appears in the list, tap the name to select the destination.

| Ams | Postcoo<br>sterda<br>terda | m   |   |    |     |   |    |   | -            |
|-----|----------------------------|-----|---|----|-----|---|----|---|--------------|
| Q   | W                          | Ε   | R | Т  | Y   | U | 1  | 0 | Ρ            |
| 4   | 4 S                        | 5 [ | ) | FC | 5 I | 4 | JH | < | L            |
| •   | Z                          | Х   | C | V  | В   | N | М  | - | $\leftarrow$ |
| ٩   | 123                        |     |   | L  |     | 1 |    | ÷ |              |

5. Enter the streetname.

Streets with similar names are shown in the list while you type.

When the correct streetname appears in the list, tap the name to select the destination.

| Stree      | t: Ro        | ¢      |        |     |     |    |    |   |   |
|------------|--------------|--------|--------|-----|-----|----|----|---|---|
| Rok<br>Rob | in<br>bert C | ijfers | straat | t   |     |    |    |   | T |
| Q          | W            | E      | R      | Т   | Y   | U  | I  | 0 | Р |
| 4          | A S          | 5   C  | )      | - ( | 5 I | Η. | JH | < | L |
| •          | Z            | Х      | С      | V   | В   | N  | М  | - | ~ |
| ٩          | 123          |        |        | L   |     |    |    | Ŷ |   |

6. Enter the house number, then tap **Done**.

| House number: |   |   |          |   |      |
|---------------|---|---|----------|---|------|
|               |   | 1 |          |   |      |
| 1             | 2 | 3 | 4        | 5 |      |
| 6             | 7 | 8 | 9        | 0 | ÷    |
| 9             |   |   | Crossing |   | Done |

7. The location is shown on the map. Tap **Select** to continue or tap **Back** to enter another address.

**Tip:** If you want your final destination to be a car park, tap **Park nearby** and select a location from the list of car parks close to your general destination.

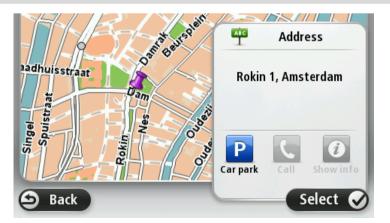

8. When the new route is shown, tap **Done**.

For more information about the route, tap **Details**.

To plan a different route, tap **Change route**.

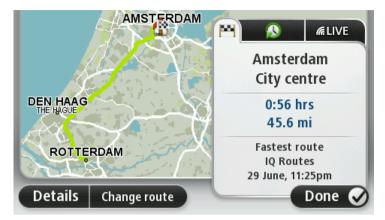

Your Blue&Me-TomTom 2 starts to guide you to your destination, using spoken instructions and onscreen directions.

#### **Route summary**

The route summary shows an overview of your route, the remaining distance to your destination and the remaining estimated journey time.

To view the route summary, tap the right-hand panel on the status bar in the Driving view or tap **View route** in the Main Menu and then tap **Show route summary**.

If you have HD Traffic or an RDS-TMC receiver, the route summary also shows traffic information about delays on your route.

**Note**: To use a TomTom traffic information service, you may need a subscription or a receiver. Traffic services are not supported in all countries or regions. For more information, visit tomtom.com/services.

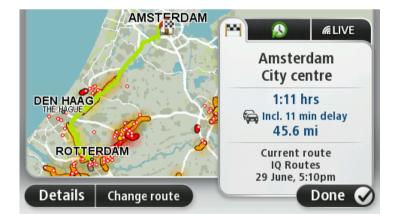

### LIVE summary

LIVE summary shows LIVE Services information on your route.

To view LIVE summary information, tap the LIVE tab on the route summary screen. Tap any of the panels for more detailed information.

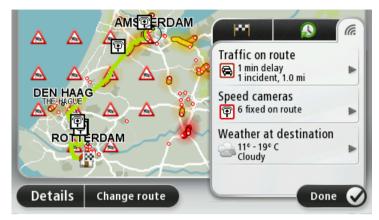

The LIVE tab panels show the following information:

- **Traffic on route** tap this panel to view detailed information about traffic delays and other incidents on your route.
- Speed cameras or danger zones tap this panel to open the Speed Cameras or Danger Zones menu. You can then report a speed camera or danger zone or change your settings for warnings.
- Weather tap this panel to view the latest weather reports.

**Note**: LIVE Services are not available in all countries or regions, and not all LIVE Services are available in all countries or regions. You may be able to use LIVE Services when travelling abroad. For more information on available services, go to <u>tomtom.com/services</u>.

### Selecting a route type

Every time you plan a route, you can choose to be asked about the type of route you want to plan. To do this, tap **Settings** then tap **Route planning**. Select **Route types** and then tap **Ask me every time I plan**.

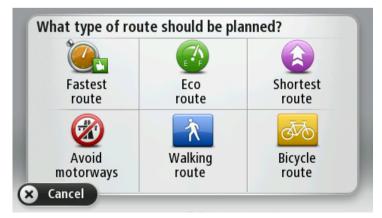

The types of route you can choose from are as follows:

- Fastest route the route which takes the least time.
- Eco route the most fuel-efficient route for your journey.
- **Shortest route** the shortest distance between the locations you set. This may not be the quickest route, especially if the shortest route is through a town or city.
- Avoid motorways a route which avoids motorways.
- Walking route a route designed for making the journey on foot.
- Bicycle route a route designed for making the journey on a bicycle.

### **Frequent destinations**

If you often make trips to the same destinations, you can set your Blue&Me-TomTom 2 device to ask if you want to plan a route to one of these locations every time the device starts. This is faster than planning a route in the normal way.

To select a new destination, tap **Start-up** in the Settings menu and select **Ask for a destination**. Select a button to use for this destination and answer the questions about the destination.

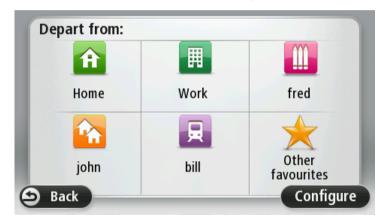

### Show my frequent destinations

You can set your Blue&Me-TomTom 2 LIVE device to ask if you want to plan a route to one of your frequently visited destinations every time the device starts.

To change this setting, do the following:

- 1. Tap Start-up in the Settings menu and then select Ask for a destination.
- 2. Tap **Yes**, then tap **Yes** again to begin entering information about the destination.
- 3. Select a symbol for the destination and tap **Done** to set the symbol, then tap **Yes**.

**Tip:** To add new destinations, select one of the numbered symbols and enter a name for the new destination button.

- 4. Tap **Yes** and if required enter a new name, then tap **Done**.
- 5. Enter the address details in the same way you enter an address when planning a route, then tap **Done**.
- 6. If you want to set more destinations, repeat the steps above. Otherwise, tap Done.
- 7. You are asked if you want to be asked the information sharing question each time you start the device.

Every time your device starts, you are asked if you want to plan a route. If you tap **Cancel**, you are shown the Driving View.

### Using arrival times

You can set your Blue&Me-TomTom 2 LIVE device to ask you if you need to arrive at a particular time when you plan a route.

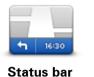

Tap **Status bar** in the Settings menu, to enable or disable arrival time notifications.

To enable arrival time notifications, select **Leeway**.

-----

After planning a route, tap **YES** to enter a preferred arrival time.

Your device calculates your arrival time and shows you whether you will arrive on time.

You can also use this information to work out when you need to leave. If your device shows that you will arrive 30 minutes early, you can wait and leave in 30 minutes time, rather than arrive early.

Your arrival time is constantly recalculated during your journey. The status bar shows whether you will arrive on time or if you are going to be late, as shown below:

| +55 <sup>min</sup> | You will arrive 55 minutes before the arrival time you entered.<br>If the estimated arrival time is more than five minutes before the time you<br>entered, it is shown in green. |
|--------------------|----------------------------------------------------------------------------------------------------|
| +3 <sup>min</sup>  | You will arrive 3 minutes before the arrival time you entered.<br>If the estimated arrival time is less than 5 minutes before the time you<br>entered, it is shown in yellow.    |
| -19 <sup>min</sup> | You will arrive 19 minutes late.<br>If the estimated arrival time is later than the time you entered, it is shown<br>in red.                                                     |

### Navigation menu options

When you tap **Navigate to** or **Drive to**, you can set your destination in many ways, not just by entering the address. The other options are listed below:

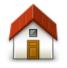

Tap this button to navigate to your Home location.

You will probably use this button more than any other.

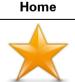

Tap this button to select a Favourite as your destination.

Favourite

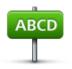

Tap this button to enter an address or postcode as your destination.

Address

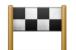

Tap this button to select your destination from a list of places you have recently used as destinations.

In some countries, the postcode can be used to identify the place and street. In other countries, the postcode only identifies the place, so you

#### **Recent destination**

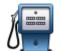

Tap this button to navigate to a Point of Interest (POI).

need to enter the street name separately.

#### Point of Interest

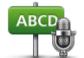

On some devices you can enter an address using speech. See Voice control.

#### **Spoken address**

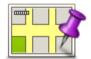

Tap this button to select a point on the map as your destination using the map browser.

#### Point on map

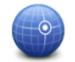

Tap this button to enter a destination using latitude and longitude values.

#### Latitude Longitude

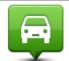

Tap this button to select your last recorded position as your destination.

### Position of last

|              | Tap this button to use Local Search with TomTom Places to help you find shops and businesses in and around your current location.        |  |  |  |
|--------------|----------------------------------------------------------------------------------------------------|--|--|--|
| Local search | You can choose to search for shops and businesses near you, near your destination, near any other destination or in a city.              |  |  |  |
|              | For example, if you are looking for a swimming pool near your current location, enter 'swimming pool' and choose the best search result. |  |  |  |

### Planning a route in advance

You can use your Blue&Me-TomTom 2 device to plan a route in advance, selecting your starting point and your destination.

Here are some more reasons to plan a route in advance:

Find out how long a journey is going to take before you start.

- You can also compare journey times for the same route at different times of the day or on different days of the week. Your device uses IQ Routes when planning a route. IQ Routes calculates routes based on the real average speeds measured on roads.
- Study the route of a journey you are planning.
- Check a route for someone who is coming to visit you and then explain the route to them in detail.

To plan a route in advance, follow these steps:

- 1. Tap the screen to bring up the Main menu.
- 2. Tap the arrow button to move to the next menu screen and tap Plan route.

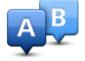

This button is shown while there is no planned route on your Blue&Me-TomTom 2 device.

- 3. Select the starting point for your journey in the same way that you would select your destination.
- 4. Set the destination for your journey.
- 5. If Route planning settings are set to **Ask me every time l plan**, select the type of route you want to plan:
  - **Fastest route** the route which takes the least time.
  - Eco route the most fuel-efficient route for your journey.
  - **Shortest route** the shortest distance between the locations you set. This may not be the quickest route, especially if the shortest route is through a town or city.
  - Avoid motorways a route which avoids motorways.
  - Walking route a route designed for making the journey on foot.
  - Bicycle route a route designed for making the journey on a bicycle.
- 6. Choose the date and time that you will make the journey you are planning.

Your device uses IQ Routes to work out the best possible route at that time. This is useful to see how long a journey takes at different times of the day or on different days of the week.

Your navigation device plans the route between the two locations you selected.

## Viewing route information

You can access these options for the route you last planned by tapping **View route** in the Main Menu or the **Details** button on the route summary screen.

You can then select from the following options:

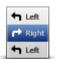

Tap this button for a list of all the turn instructions on the route. This is very useful if you need to explain a route to someone else.

**Show instructions** 

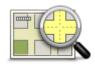

Tap this button to see an overview of the route using the map browser.

## Show map of route

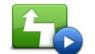

Tap this button to watch a demo of the journey. You can interrupt the demo at any time by tapping the screen.

Show route demo

|             | Тар |
|-------------|-----|
|             |     |
| Chaur route |     |

Tap this button to open the route summary screen.

# Show route summary

| <b>Show destination</b> | Tap this button to see a preview of your destination.<br>You can navigate to a car park near your destination, and view any<br>available information about your destination, for example, the phone<br>number.                                                                        |
|-------------------------|----------------------------------------------------------------------------------------------------|
| Show traffic on route   | Tap this button to see all the traffic incidents on your route.                                                                                                    |
|                         | <b>Note</b> : This button is only shown if your device has either a traffic subscription or an RDS-TMC Receiver. Traffic information is not available in all countries or regions. For more information about TomTom traffic information services, go to <u>tomtom.com/services</u> . |

# **Voice control**

## Voice control

There are two types of voice control.

The first type is provided by Blue&Me and you can use it to control Blue&Me features. You do this using a button on your steering wheel.

The second type is provided by your navigation device and you can use it to plan routes and control other features of your navigation device. You do this by tapping the voice control button in the Driving View of the navigation device.

## About navigation device voice control

Note: Voice control is not supported on all devices or in all languages.

Instead of tapping the screen to control your Blue&Me-TomTom 2 LIVE, you can use your voice to control your Blue&Me-TomTom 2.

For example, to increase the volume on your Blue&Me-TomTom 2, you can say, "Increase volume."

To view the list of available commands, tap **Help** in the Main menu then tap **Product manuals** and then tap **What to say**.

**Important**: Voice control requires a computer voice. When there are no computer voices installed on your Blue&Me-TomTom 2, this feature is not available.

To select a computer voice, tap **Voices** in the Settings menu, then tap **Change voice** and select a computer voice.

## Using voice control

Voice control is switched off by default.

To switch on voice control and add the button to the Driving View, tap **Voice control** in the Settings menu and select **Enable voice control**.

The following example shows how to use voice control to plan a journey to your Home address:

1. Tap the microphone button in the Driving view to turn on the microphone.

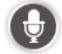

The first time you tap the microphone button some examples of the commands that you can say are read aloud.

For a full list of commands, tap **Settings** in the Main menu, tap **Voice control** and then tap **What to say**. Alternatively, tap **Help** in the Main Menu, tap **Product manuals** and then tap **What to say**.

2. When you hear "Say a command" followed by a beep, say a command of your choice. For example, you can say "Drive home". Your device is only ready to listen after your hear the beep.

While you are speaking the microphone monitor shows how well the device can hear your voice.

A green bar means the device can hear your voice.

A red bar means your voice is too loud for the device to recognise individual words.

A grey bar means your voice is too quiet for the device to recognise individual words.

For some phrases, your device repeats what you say and asks for confirmation.

**Tip**: For the best recognition of what you say, speak normally without trying to articulate words in an unnatural way. If there is excessive road noise, for example, you may need to speak in the direction of the microphone.

3. If the command is correct, say "Yes."

If the command is incorrect, say "No" and repeat the command after you hear the prompt and beep again.

Your device plans a route from your current location to your destination.

**Tip**: To stop your device from listening out for further commands, say "Cancel". To go back one step, say "Back".

## Planning a journey using your voice

**Important**: In the interest of safety and to reduce distractions while you are driving, you should always plan a route before you start driving.

**Note**: It's not possible to plan a route using your voice for all maps in all countries, or in all languages.

To plan a route to an address using speech, do the following:

1. Tap the voice control button in the Driving view.

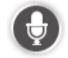

2. When you hear the beep, say, "Navigate to address" or "Drive to address".

**Tip:** Your device has either **Navigate to** or **Drive to** on the button in the Main Menu. When planning a route to an address using speech, say "Navigate to address" if the button shows **Navigate to** or "Drive to address" if the button shows **Drive to**.

3. Say the name of the town.

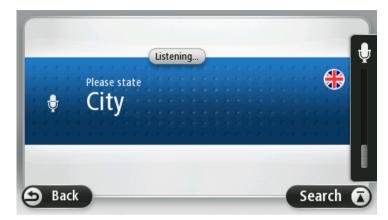

Your device shows a list of towns which sound similar to what you said and tells you which town is at the top of the list.

If the town you hear is the same as the town you requested then say, "Done" or "OK" or "Yes" or "One" or tap the town at the top of the list.

If the town you hear is incorrect, but the correct town is in the list, say the number next to the correct town or tap the name of the town.

For example, if the correct city is Rotterdam and this town is shown at the third item in the list, you can say, "Three" or tap the name, **Rotterdam**.

If the name is not in the list, then say "Back" or "No" or tap **Back** to return to the previous screen and say the town again when you hear the beep.

4. Say the streetname.

Your device shows a list of streetnames which sound similar to what you said and tells you which streetname is at the top of the list.

If the streetname you hear is the same as the streetname you requested then say, "Done" or "OK" or "Yes" or "One" or tap the streetname at the top of the list.

**Tip**: Different locations may have the same name, such as a road that spans multiple postcodes. When this happens you need to look at the screen and tap the correct location.

If the street name you hear is incorrect, but the correct streetname is in the list, say the number next to the correct streetname or tap the streetname in the list.

If the streetname is not shown in the list, say "Back" or "No" or tap **Back** to return to the previous screen and then say the streetname again when you hear the beep.

5. Say the house number.

**Important**: Numbers need to be spoken in the same language as the button names and menus on your device.

| House | numb | er: |         |   |      |
|-------|------|-----|---------|---|------|
|       |      | 1   |         |   |      |
| 1     | 2    | 3   | 4       | 5 |      |
| 6     | 7    | 8   | 9       | 0 | ÷    |
| ٩     |      |     | Crossin |   | Done |

Numbers should be pronounced in the same way you normally say a number, in one continuous sentence. So 357 is pronounced, "Three hundred and fifty seven."

If the number is shown correctly then say, "Done" or "OK" or tap the keyboard to enter the number.

If the number is shown incorrectly then say, "Back" or "No" or tap the Backspace key and repeat the number.

**Tip**: If you say, "Back" when there are no numbers on the screen, your device will return you to the previous screen.

When the number is shown correctly say, "Done" or "OK." Alternatively, enter the number by tapping the screen.

6. When the route has been calculated and the route summary is shown, tap **Done**.

Your device starts to guide you to your destination, using spoken instructions and onscreen directions.

## Entering addresses using your voice

**Important**: In the interest of safety and to reduce distractions while you are driving, you should always plan a route before you start driving.

Even if you don't use voice control to start planning a journey, you can still use your voice to enter the address.

To start planning a journey tap **Navigate to** in the Main menu, then tap **Spoken Address** or **Address**.

To enter the destination using your voice, tap one of the following buttons:

screen.

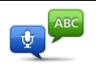

Tap this button to enter an address entirely using speech. **Spoken address** helps you to enter information without tapping the

Spoken address

This option recognises the following spoken terms:

- Commands: Yes, No, Back, Done, OK, Crossing.
  - Streetnames.

- Cities and towns and their centres.
- Favourites, postcodes and POIs.
- Plan alternative route, Recalculate original, Avoid roadblock, Minimise delays, Clear route, Travel via... and Recent destination.

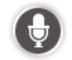

Tap this button at the base of the keyboard to use speech to enter an address. When the button is grey, you cannot use speech to enter an address.

Tips

- Your Blue&Me-TomTom 2 recognises places and streetnames when they are spoken in the local language using local pronunciation.
- Spoken address entry is not possible for postcodes which must be entered using the keyboard.
- Spoken address entry is not available for all maps in all countries.

# **The Driving View**

## **About the Driving View**

When your Blue&Me-TomTom 2 LIVE navigation device starts for the first time, you are shown the Driving View along with detailed information about your current position.

Tap the centre of the screen at any time to open the Main Menu.

You can choose the screen shown when you switch on your device by tapping **Settings** in the Main Menu, then tapping **Start up**.

**The Driving View** 

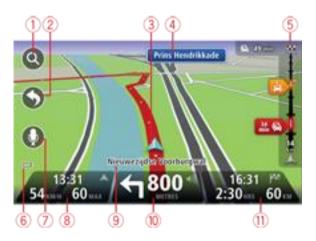

- 1. Zoom button tap the magnifying glass to show buttons for zooming in and out.
- 2. Quick menu to enable the quick menu, tap Make your own menu in the Settings menu.
- 3. Your current position.
- 4. Road sign information or the next street name.
- 5. Traffic sidebar. Tap the sidebar to open the Traffic menu.

The traffic sidebar is only shown if your device has either an HD Traffic subscription or an RDS-TMC Receiver connected. Traffic information is not available in all countries or regions.

- 6. Battery level indicator.
- 7. Microphone button for voice command and control.
- 8. The time, your current speed and the speed limit, if known. To see the difference between your preferred arrival time and your estimated arrival time, check the **Leeway** checkbox in the Status bar settings.

Tap this part of the status bar to switch between a 3D map and a 2D map.

- 9. The name of the street you are on.
- 10. Navigation instruction for the road ahead and the distance to next instruction. If the second instruction is less that 150m after the first instruction, you see it shown immediately instead of the distance.

Tap this part of the status bar to repeat the last voice instruction and to change the volume. You can also tap here to mute the sound.

The remaining journey time, the remaining distance and your estimated arrival time.
 Tap this part of the status bar to open the Route Summary screen.

To change the information shown in the status bar, tap **Status bar** in the Settings menu.

# **Driving View Symbols**

|   | Mobile phone not connected - this symbol is shown only when naviga-<br>tion device is not connected to Blue&Me and the selected mobile phone<br>is not connected to your device. You must have already established a<br>connection to this phone. |
|---|----------------------------------------------------------------------------------------------------|
| * | Sound muted - this symbol is shown when the sound has been muted.<br>To turn the sound back on, tap the middle panel in the status bar.                                                                                                    |
|   | Battery - this symbol is shown when the battery level is low.<br>When your see this symbol, you should charge your navigation device as soon as possible.                                                                                         |
|   | Connected to computer - this symbol is shown when your navigation device is connected to your computer.                                                                                                    |

# **Advanced Lane Guidance**

## About lane guidance

Note: Lane guidance is not available for all junctions or in all countries.

Your Blue&Me-TomTom 2 navigation device helps you prepare for motorway exits and junctions by showing the correct driving lane for your planned route.

As you approach an exit or junction, the lane you need is shown on the screen.

## Using lane guidance

There are two types of lane guidance:

Lane images

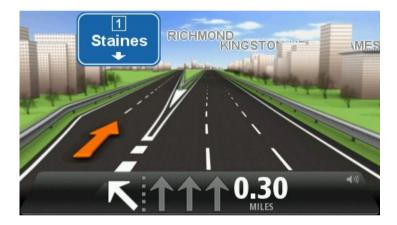

To turn lane images off, tap **Settings** in the Main menu, then tap **Advanced settings**. Clear the checkbox for **Show lane images**.

Tip: Tap anywhere on the screen to return to the Driving View.

Instructions in the status bar

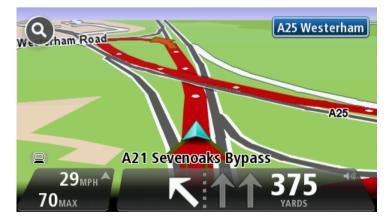

Tip: If no lane guidance is shown in the status bar and all lanes are highlighted, you can use any lane.

# **Changing your route**

#### Making changes to your route

After you plan a route, you may want to change the route or even the destination. There are various ways to change your route without the need to completely replan the entire journey.

To change the current route, tap **Change route** in the Main menu:

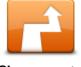

Tap this button to change the current route.

This button is only shown while there is a planned route on your device.

Change route

## Change route menu

To change the current route or your destination, tap one of the following buttons:

|                            | Tap this button to find an alternative to the current route.<br>This button is only shown while there is a planned route on your<br>Blue&Me-TomTom 2 device.                                                                                                    |
|----------------------------|----------------------------------------------------------------------------------------------------|
| Calculate alterna-<br>tive | This is a simple way to search for a different route to your current destination.                                                                                                    |
|                            | Your device calculates a new route from your current location, to reach your destination using completely different roads.                                                                                                    |
|                            | The new route is shown next to the original route so that you can select the route you want to use.                                                                                                    |
|                            | Tap this button while driving on a planned route, to avoid a roadblock or traffic congestion on the road ahead.                                                                                                    |
| Avoid roadblock            | Your device will suggest a new route which avoids the roads on your current route for the selected distance.                                                                                                    |
|                            | If the roadblock or traffic congestion suddenly clears, tap <b>Recalculate route</b> to replan your original route.                                                                                                    |
|                            | <b>Important</b> : Be aware that when a new route is calculated, you might immediately be asked to turn off the current road.                                                                                                    |
| Minimise delays            | Tap this button to avoid traffic delays on a planned route.<br>It is not always possible to avoid all traffic delays. Though your device<br>continuously checks for delays on your route, you can tap this button to<br>manually start a check. Your device then calculates the best route to<br>avoid all or most of the delays. |
|                            | <b>Note</b> : This button is only shown if your device has either a traffic subscription or an RDS-TMC Receiver. Traffic information is not available in all countries or regions. For more information about TomTom                                                                                                    |

traffic information services, go to tomtom.com/services.

| Change destination  | Tap this button to change the current destination.<br>When you change the destination, you are shown the same options and<br>asked to enter the new address in the same way as when you plan a new<br>route.                                                                                                    |
|---------------------|----------------------------------------------------------------------------------------------------|
| Avoid part of route | <ul> <li>Tap this button to avoid part of the current route.</li> <li>You are shown a list of the street names on your route. When you tap one of the street names, your device calculates a detour to avoid the selected street. The route summary shows both the new route and your original route. Tap the panel on the right to select one of the routes and then tap <b>Done</b>.</li> <li>If you do not want to use either of the routes shown in the route summary, tap <b>Change route</b> to find another way to change your route.</li> </ul>                                        |
| Travel via          | <ul> <li>Tap this button to change your route by selecting a location you want to travel past, maybe so you can meet someone on the way.</li> <li>When you select a location to travel past, you are shown the same options and asked to enter the new address in the same way as when you plan a new route.</li> <li>Your device calculates the route to your destination via the selected location.</li> <li>The selected location is shown on the map using a marker.</li> <li>You receive a warning when you reach your destination and when you travel past a marked location.</li> </ul> |

# View map

## About viewing the map

You can view the map in the same way as you might look at a traditional paper map. The map shows your current location and many other locations such as Favourites and POIs.

To view the map in this way, tap **View map** or **View route** in the Main menu.

You view different locations on the map by moving the map across the screen. To move the map, touch the screen and drag your finger across the screen. If your device supports gestures, you can also zoom in and out by touching the screen with your thumb and forefinger and sliding them together and apart.

To select a location on the map, tap the location on the map. The cursor highlights the location and displays useful information about the location in an information panel. Tap the information panel to create a Favourite or plan a route to that location.

## View map

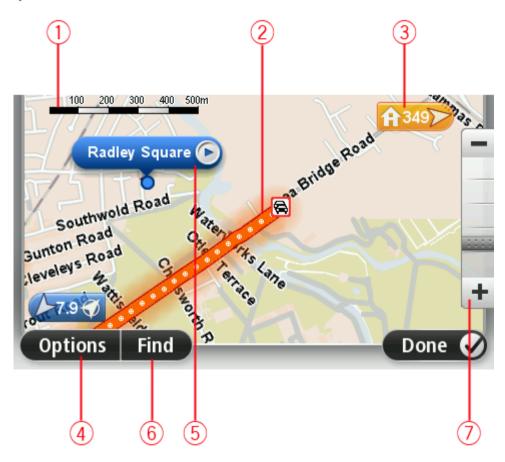

- 1. The scale bar
- 2. Traffic current traffic incidents. Use the Options button to select whether traffic information is shown on the map. When traffic information is shown on the map, POIs and Favourites are not shown.

**Note**: To use a TomTom traffic information service, you may need a subscription or a receiver. Traffic services are not supported in all countries or regions. For more information, visit <u>tomtom.com/services</u>.

3. Marker

A marker shows the distance to a location. Markers are coloured as follows:

- Blue points to your current location. This marker is grey if you lose your GPS signal.
- Yellow points to your home location.
- Red points to your destination.

Tap a marker to centre the map on the location pointed to by the marker.

You can also set your own marker. Tap the cursor button, then tap **Set marker position** to place a green marker at the cursor position.

To turn markers off, tap Options, then Advanced and clear the Markers checkbox.

4. Options button

5. The cursor with street name balloon

Tap the button in the street name balloon to open the cursor menu. You can navigate to the cursor position, make a Favourite of the cursor position, or find a Point of Interest near the cursor position.

6. The Find button

Tap this button to find specific addresses, favourites or Points of Interest.

7. The zoom bar

Zoom in and out by moving the slider.

# Options

Tap the **Options** button to set the information shown on the map and show the following information:

• **Traffic** - select this option to show traffic information on the map. When traffic information is shown, POIs and Favourites are not shown.

**Note**: To use a TomTom traffic information service, you may need a subscription or a receiver. Traffic services are not supported in all countries or regions. For more information, visit <u>tomtom.com/services</u>.

- Names select this option to show street and city names on the map.
- **Points of interest** select this option to show POIs on the map. Tap **Choose POIs** to choose which POI categories are shown on the map.
- **Satellite images** select this option to show satellite images of the area being viewed. Satellite images are not available in every map or for every location on the map.
- Favourites select this option to show your Favourites on the map.

Tap **Advanced** to show or hide the following information:

 Markers - select this option to enable markers. Markers point to your current location (blue), your home location (orange) and your destination (red). The marker shows the distance to the location.

Tap a marker to centre the map on the location which the marker is pointing to.

To create your own marker, tap the cursor button. Then tap **Set marker position** to place a green marker at the cursor position.

To disable markers, tap **Options**, then tap **Advanced** and unselect **Markers**.

• **Coordinates** - select this option to show GPS coordinates in the lower left corner of the map.

## Cursor menu

The cursor can be used to do more than highlight a location on the map.

Position the cursor on a location on the map, then tap **Cursor** and then tap one of the following buttons:

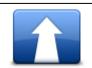

Tap this button to plan a route to the cursor position on the map.

Navigate there

| 11 | T |
|----|---|
| Æ. |   |
|    |   |
|    | - |

Tap this button to view information about the location on the map such as the address.

**View location** 

| View location    |                                                                                                    |
|------------------|----------------------------------------------------------------------------------------------------|
| <b>e</b>         | Tap this button to create your own green marker and place it at the cursor position.                                                                                                |
|                  | If a green marker exists, this button changes to <b>Delete marker</b> .                                                                                                    |
| Set marker posi- |                                                                                                    |
| tion             |                                                                                                    |
|                  | Tap this button to find a POI near the cursor position on the map.                                                                                                    |
|                  | For example, if the cursor currently highlights a restaurant location on the map, you can search for a nearby parking garage.                                                       |
| Find POI nearby  |                                                                                                    |
|                  | Tap this button to make a map correction for the cursor position on the map.                                                                                                    |
|                  | You can make the correction only on your own map or you can share the                                                                                                    |
| Correct location | correction with the TomTom Map Share community.                                                                                                    |
|                  | Tap this button to call the location at the cursor position.                                                                                                    |
|                  | This button is only available if your Blue&Me-TomTom 2 has the phone number for the location.                                                                                       |
| Call             | The phone numbers for many POIs are available on your<br>Blue&Me-TomTom 2.                                                                                                    |
|                  | You can also call phone numbers of your own POIs.                                                                                                    |
|                  | Tap this button to create a Favourite at the cursor position on the map.                                                                                                    |
| Add as Favourite |                                                                                                    |
|                  | Tap this button to create a POI at the cursor position on the map.                                                                                                    |
| Add as POI       |                                                                                                    |
|                  | Tap this button to travel via the cursor position on the map as part of your current route. Your destination remains the same as before, but your route now includes this location. |
| Travel via       | , This button is only available while there is a planned route.                                                                                                    |
| 0                | Tap this button to centre the map on the cursor position.                                                                                                    |
| Centre on map    |                                                                                                    |
|                  |                                                                                                    |

# **Map corrections**

## **About Map Share**

Map Share helps you correct map errors. You can correct several types of map error.

To make corrections to your own map, tap **Map corrections** in the Settings menu.

**Note**: Map Share is not available in all regions. For more information, go to tomtom.com/mapshare.

## Correcting a map error

**Important**: For safety reasons, do not enter the full details of a map correction while you are driving. Mark the location of the map error instead and enter the full details later.

To correct a map error, do the following:

1. Tap Map corrections in the Settings menu.

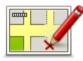

- 2. Tap Correct a map error.
- 3. Select the type of map correction you want to apply.
- 4. Select how you want to select the location.
- 5. Select the location. Then tap **Done**.
- 6. Enter the details of the correction. Then tap **Done**.
- 7. Select whether the correction is temporary or permanent.
- 8. Tap Continue.

The correction is saved.

#### Types of map correction

To make a correction to your map, tap **Map corrections** in the Settings menu, then tap **Correct a map error**. There are several types of map correction available.

|                  | Tap this button to block or unblock a street. You can block or unblock the street in one or both directions. |
|------------------|----------------------------------------------------------------------------------------------------|
| (Un)block street | For example, to correct a street near to your current location, do the following:                            |
|                  | 1. Tap (Un)block street.                                                                                     |
|                  | 2. Tap Near you to select a street near your current location. Alterna-                                      |
|                  | tively, you can select a street by name, a street near your Home loca-                                       |

tion or a street on the map.

3. Select the street or section of a street you want to correct by tapping it on the map.

The street you select is highlighted and the cursor shows the name of the street.

4. Tap Done.

Your device shows the street and whether the traffic is blocked or allowed in each direction.

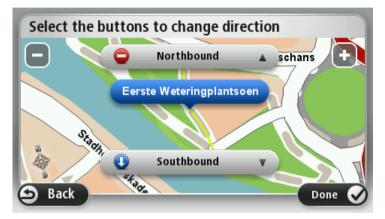

5. Tap one of the direction buttons to block or unblock the flow of traffic in that direction.

#### 6. Tap Done.

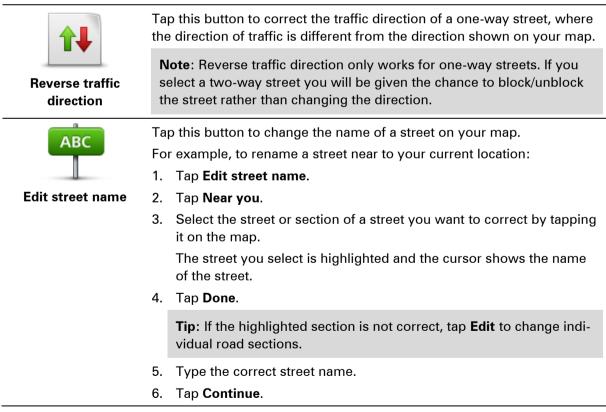

| Change turn                 | Tap this button to change and report incorrect road turn restrictions.                                                                                                    |  |  |
|-----------------------------|----------------------------------------------------------------------------------------------------|--|--|
| restrictions                |                                                                                                    |  |  |
| 60                          | Tap this button to change and report the road speed limit.                                                                                                    |  |  |
| Change road speed           |                                                                                                    |  |  |
| Add or remove<br>roundabout | Tap this button to add or remove a roundabout.                                                                                                    |  |  |
|                             | Tap this button to add a new Point of Interest (POI).                                                                                                    |  |  |
|                             | For example to add a new restaurant near to your current location:                                                                                                    |  |  |
| 0                           | 1. Tap Add missing POI.                                                                                                    |  |  |
| Add missing POI             | 2. Tap <b>Restaurant</b> in the list of POI categories.                                                                                                    |  |  |
|                             | 3. Tap Near you.                                                                                                    |  |  |
|                             | You can select the location by entering the address or by selecting the location on the map. Select <b>Near you</b> or <b>Near home</b> to open the map at your current location or at your Home location |  |  |
|                             | 4. Select the location of the missing restaurant.                                                                                                    |  |  |
|                             | 5. Tap <b>Done</b> .                                                                                                    |  |  |
|                             | 6. Type the name of the restaurant then tap <b>Next</b> .                                                                                                    |  |  |
|                             | <ol><li>If you know the telephone number of the restaurant you can type it,<br/>then tap Next.</li></ol>                                                                                                  |  |  |
|                             | If you don't know the number, just tap <b>Next</b> without typing a number.<br>1. Tap <b>Continue</b> .                                                                                                   |  |  |
| _                           | Tap this button to edit an existing POI.                                                                                                    |  |  |
| Lances by                   | You can use this button to make the following changes to a POI:                                                                                                    |  |  |
| The diamony of              | <ul> <li>Delete the POI.</li> </ul>                                                                                                    |  |  |
| Edit POI                    | Rename the POI.                                                                                                    |  |  |
|                             | Change the telephone number of the POI.                                                                                                    |  |  |
|                             | <ul><li>Change the category that a POI belongs to.</li><li>Move the POI on the map.</li></ul>                                                                                                    |  |  |
|                             |                                                                                                    |  |  |
| Ĭ.                          | Tap this button to enter a comment about a POI. Use this button if you cannot edit the error with the POI using the <b>Edit POI</b> button.                                                               |  |  |
| Comment on POI              |                                                                                                    |  |  |

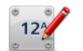

Tap this button to correct the location of a house number. Enter the address that you wish to correct and then indicate on the map the correct location of that house number.

| Correct | house |
|---------|-------|
| num     | ber   |

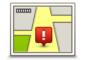

Tap this button to edit an existing street. Once you have selected the street, you can select an error to report. You can select more than one type of error for a street.

**Existing street** 

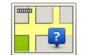

Tap this button to report a missing street. You have to select the start and end points of the missing street.

Tap this button to report an error about a city, town or village. You can

| N/1:0 |      |        |
|-------|------|--------|
| IVIIS | sing | street |

|   | h   |
|---|-----|
| 1 | -   |
| C | ity |

report the following types of error: . City is missing

- Wrong city name
- Alternative city name
- Other

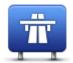

Tap this button to report an error about a motorway entrance or exit.

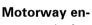

trance/exit

|              | Tap this button to report an error about a postcode.                                         |
|--------------|----------------------------------------------------------------------------------------------|
| Postcode     |                                                                                              |
| Lawren bauma | Tap this button to report other types of corrections.                                        |
|              | These corrections are not immediately applied to your map but are saved in a special report. |
| Other        | You can enter a general description of the map error then tap <b>Done</b> .                  |

# **Sounds and voices**

## About sounds and voices

Your Blue&Me-TomTom 2 LIVE device uses sound for some or all of the following:

- Driving directions and other route instructions
- Traffic information

**Note**: To use a TomTom traffic information service, you may need a subscription or a receiver. Traffic services are not supported in all countries or regions. For more information, visit <u>tomtom.com/services</u>.

Warnings that you set

There are two types of voice available for your device:

Computer voices

Computer voices are generated by your device. They provide route instructions and read aloud city and street names, traffic and other useful information.

Human voices

These are recorded by an actor and only provide route instructions.

#### About computer voices

Your Blue&Me-TomTom 2 LIVE device uses text-to-speech technology and computer voices to read the street names on your map as it guides you on your route.

The computer voice analyses the whole phrase or sentence before speaking, to ensure that the sentence sounds as close as possible to natural speech.

Computer voices can recognise and pronounce foreign towns and street names. For example, the English computer voice can read and pronounce French street names but pronunciation may not be completely accurate.

#### Selecting a voice

To select a different voice on your Blue&Me-TomTom 2 device, either tap **Change voice** in the **Settings** menu or tap **Voices**, then tap **Change voice** and select the required voice.

## Changing the volume level

You can change the volume on your Blue&Me-TomTom 2 device in several ways.

- In the Driving view.
  - Tap the central panel on the status bar and move the slider to adjust the volume. The last route instruction is played so you can hear the new volume level.
- In the Settings menu.

Tap **Settings** in the Main menu, then tap **Volume** and move the slider to adjust the volume. Tap **Test** to listen to the new volume level.

# Settings

# **About Settings**

You can change the way your Blue&Me-TomTom 2 LIVE device looks and behaves. Most of the settings on your device can be accessed by tapping **Settings** in the Main menu.

Note: Not all settings described here are available on all devices.

## 2D/3D settings

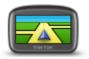

2D/3D settings

Tap this button to set the default view of the map. To switch between 2D and 3D views while driving, tap the left side of the status bar in the Driving View.

It is sometimes easier to view the map from above, such as when navigating a complex road network.

The 2D view shows a two dimensional view of the map as though viewed from above.

The 3D view shows a three dimensional view of the map as though you are driving through the landscape.

The following buttons are available:

- In 2D view: rotate map in direction of travel tap this button so the map is rotated automatically with the direction you are travelling always at the top.
- Switch to 3D view when following a route tap this button to show the map automatically in 3D view when you are following a route.

## Advanced settings

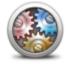

**Advanced settings** 

Tap this button to select the following advanced settings:

- Show house number before street name when this setting is selected, addresses are shown with the house number followed by the street name, such as 10 Downing Street.
- Show street names when this setting is selected, street names are shown on the map in the Driving View.
- Show next street name when this setting is selected, the name of the next street on your route is shown at the top of the Driving view.
- Show current street name on map when this setting is selected, the name of the street you are on is shown above the status bar in the Driving View.
- **Show location preview** when this setting is selected, a graphical preview of your destination is shown during route planning.
- Enable automatic zooming in 2D view when this setting is selected, the entire route is shown in the Driving View when the map is being shown in 2D.

60

 Enable automatic zooming in 3D view - when this setting is selected, you see a wider view when you are on motorways and a major roads. You then zoom in automatically as you approach junctions.

**Show lane images** - when this setting is selected, a graphical view of the road ahead shows which lane you need when you approach a junction or motorway exit. You can choose to see a split-screen lane image, a full-screen lane image or you can switch off lane images altogether. This feature is not available for all roads.

- Show tips this setting switches tips on and off.
- Automatically adjust clock for time zone when this setting is selected, your clock is automatically adjusted for your time zone.

**Battery saving** 

To change the power saving settings, tap this button on your device.

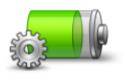

**Battery saving** 

**Battery status** 

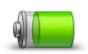

Tap this button to check the status of the battery.

**Battery status** 

## **Brightness**

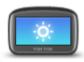

Brightness

Tap this button to set the brightness of the screen. Move the sliders to adjust the brightness level.

To view the map and menus in day or night colours, tap **Use day colours** or **Use night colours** in the Settings menu.

**Car symbol** 

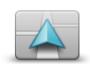

Car symbol

Tap this button to select the car symbol that shows your current location in the Driving view.

#### **Home location**

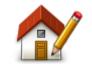

**Home location** 

Tap this button to set or change your Home location. You enter the address in the same way as you do when you plan a route.

Your Home location provides an easy way to plan a route to an important location.

For most people, your Home location will be your home address. However, you might prefer to set the location to another regular destination, such as your workplace.

Language

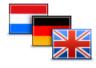

Language

#### Map colours

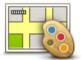

Map colours

#### Keyboard

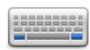

Keyboard

Tap this button to change the language used for all the buttons and messages you see on your device.

You can choose from a wide range of languages. When you change the language, you are also given the opportunity to change the voice.

Tap this button to select the colour schemes for day and night map colours.

Tap **Search** to search for a colour scheme by typing the name.

Tap this button to select the keyboards that will be available for your use and the layout of the Latin keyboard.

You use the keyboard to enter names and addresses, such as when you plan a route or search for the name of a town or a local restaurant.

Tap this button to add buttons to your own personalised menu. If there are only one or two buttons in your menu, both buttons are

shown in the Driving view which opens your menu when tapped.

#### Make your own menu

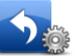

Make your own menu

Favourites

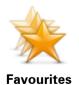

Tap this button to add, rename or delete Favourites.

shown in the Driving view.

Favourites provide an easy way to select a location without the need to enter the address. They do not need to be favourite places, they can simply be seen as a collection of useful addresses.

If you have three or more buttons in your menu, then a single button is

To create a new Favourite, tap **Add**. Then enter the location address in the same way that you enter an address when you plan a route.

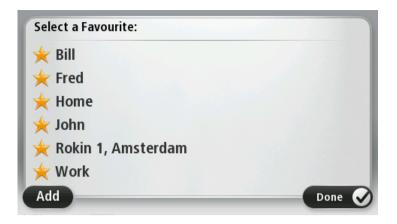

To view or change an existing Favourite, tap one of the items in the list. To see more Favourites on the map, tap the left or right buttons.

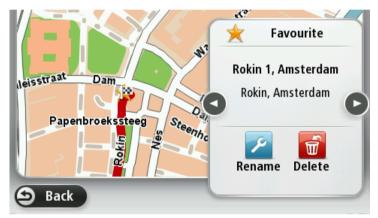

## **Manage POIs**

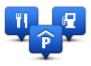

Manage POIs

Tap this button to manage your own Point of Interest (POI) categories and locations.

You can set your Blue&Me-TomTom 2 device to let you know when you are near to selected POI locations. For example, you could set the device to let you know when you are approaching a petrol station.

You can create your own POI categories and add your own POI locations to these categories.

You can, for example, create a new POI category called Friends. You could then add all your friends' addresses as POIs in this new category.

Tap the following buttons to create and maintain your own POIs:

- Add POI tap this button to add a location to one of your own POI categories.
- Warn when near POI tap this button to set your device to warn you when you are near selected POIs.
- Delete POI tap this button to delete a POI.
- Edit POI tap this button to edit one of your own POIs.
- Add POI category tap this button to create a new POI category.
- Delete POI category tap this button to delete one of your own POI categories.

# Connections

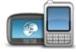

Connections

Tap this button to open the Connections menu.

When not connected to Blue&Me, you can manage phones settings, and enable or disable Bluetooth and flight mode. If you disable Bluetooth or enable flight mode, you cannot connect your Blue&Me-TomTom 2 LIVE device to Blue&Me.

You can also see Network and GPS status or go to the main menu of Blue&Me.

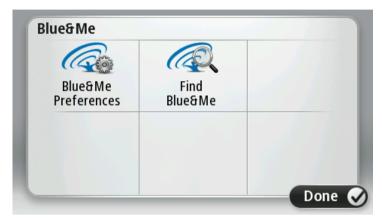

The Blue&Me menu gives you access to the Blue&Me Preferences menu, described in the chapter **Blue&Me controls**. Additionally, You can search for Blue&Me devices by tapping the **Find Blue&Me** button. This may be helpful if your Blue&Me-TomTom 2 LIVE device is transferred between two cars that both have a Blue&Me system installed.

Tap the **Route planning** button to set the way your Blue&Me-TomTom 2 LIVE calculates the routes that you plan. The settings for planning consist of several options that are spread over several screens. Each setting is

For more information on connecting your phone and making hands-free calls, see **Hands-Free** calling.

#### **Route planning**

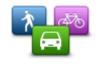

Route planning

#### **Route planning**

Set the type of route you want your Blue&Me-TomTom 2 to calculate.

described below.

Tap **IQ Routes** to set if you want the device to use IQ Routes information to help find the best route.

#### **Fastest route**

Choose whether you want to avoid motorways.

#### **Replanning settings**

**Note**: This setting is only available if your device has either a traffic subscription or an RDS-TMC Receiver. Traffic information is not available in all countries or regions. For more information about TomTom traffic information services, go to <u>tomtom.com/services</u>.

Set whether you want your Blue&Me-TomTom 2 to replan the current route if a faster route is found while you are driving. This is useful if traffic builds up or clears further ahead on your route. Choose from the following settings:

- Always switch to that route select this option to receive no messages when a faster route is found. The current route is automatically re-calculated to be the fastest one.
- Ask me if I want that route select this option to be asked if you want to take the new route.
   When asked if you want to take the alternative route, tap Yes to have the current route re-calculated as the fastest one. Tap No if you don't want to take alternative route.

Tap **Info** to see a summary of both the original and the alternative routes. You can then tap **Done** to take the fastest route or **Current route** to remain on your original route.

• **Never change my route** - select this option to receive no messages and simply be shown the new route on the screen.

#### Map information settings

Set whether you want to be warned if your route passes through an area where your map contains only limited information.

#### Toll road, ferry, carpool lanes and unpaved road settings

Set how your Blue&Me-TomTom 2 should manage each of these four road features when the device calculates a route.

Carpool lanes are sometimes known as High Occupancy Vehicle Lanes and are not present in every country. To travel on these lanes, you may need to have more than one person in the car, for example, or the car may need to use environmentally-friendly fuel.

#### **Route summary**

Set whether you want the route summary screen to close automatically after you plan a route. If you select **No**, then you will need to tap **Done** to close the route summary screen every time you plan a route.

## **Reset factory settings**

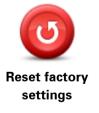

Tap this button to delete all your personal settings and restore the standard factory settings to your Blue&Me-TomTom 2 LIVE device.

This is not a software update and will not affect the version of the software application installed on your device.

#### Important: This feature deletes all your personal settings!

If you want to keep your personal information and settings, you should perform a full backup of your device before you reset the device. You can then restore all your personal information and settings after you reset the device. This includes items such as your Home and Favourite locations and your personal menu.

## Safety settings

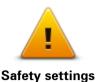

Tap this button to select the safety features you want to use on your device.

Clock

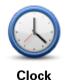

Tap this button to select the time format. As soon as you have a GPS fix, the time will be set automatically. If you don't have a GPS fix, you can choose to set the time manually.

#### Units

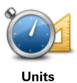

Tap this button to set the units used on your device for features such as route planning.

# Show POI on map

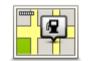

Show POI on map

Tap this button to select the types of Point of Interest (POI) you want to see on the map.

- 1. Tap Show POI on map in the Settings menu.
- Select the POI categories you want to be shown on the map.
   Tap Search and use the keyboard to search for a category name.
- Select whether you want POIs to be shown in 2D and/or 3D views of
- the map. 4. Tap **Done**.

Point of Interest locations are shown on the map as symbols.

#### Speaker

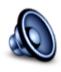

Speaker

Tap this button to select the loudspeaker or loudspeaker connection that is used by your device.

Start-up

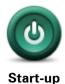

Tap this button to set what happens when your device starts.

Me and my device

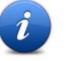

Tap this button to find technical information about your Blue&Me-TomTom 2 LIVE, and to select whether you want to share information with TomTom.

Me and my device A menu opens with the following options:

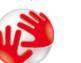

Tap this button to find technical information about your Blue&Me-TomTom 2, such as the device serial number, application version and the map version.

About my device

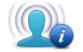

My information

Tap this button to change whether you want to share information with TomTom.

Status bar

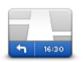

Status bar

Tap this button to select the information you want to see on the status bar:

- Horizontal show the status bar at the bottom of the Driving view.
- Vertical show the status bar on the right-hand side of the Driving view.
- Maximum speed

**Important**: The speed limit is shown next to your current speed. If you drive faster than the speed limit, you see a warning indicator in the status bar, for example the status bar pane turns red.

Information about speed limits is not available for all roads.

- Current time
- **Remaining distance** the distance to your destination.
- Leeway your device shows how late or early you will arrive, compared with your preferred arrival time that was set when you planned the route.

## Switch map

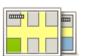

Maps

Tap this button to select the map you want to use for route planning and navigation.

Although you can store more than one map on the device, you can only use one map at a time for planning and navigation.

To switch from the current map to plan a route in another country or region, simply tap this button.

**Note**: The first time you switch to a map, you may need to connect to your MyTomTom account and activate the map.

## Turn off voice guidance / Turn on voice guidance

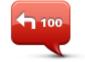

**Turn off Voice** 

guidance

Tap this button to switch off voice guidance. You will no longer hear spoken route instructions but you will still hear information such as traffic information and warnings.

**Note**: If you change the voice on your device, then voice guidance is automatically switched on for the new voice.

100

Turn on Voice guidance Tap this button to switch on voice guidance and hear spoken route instructions.

#### Use night colours / Use day colours

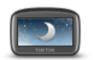

Use night colours

Tap this button to reduce the brightness of the screen and display the map in darker colours.

When driving at night or when driving through a dark tunnel, it is easier to view the screen and less distracting for the driver if the brightness of the screen is dimmed.

**Tip**: Your device can switch between day and night colours depending on the time of day. To automatically switch between night and day colours, tap **Brightness** in the Settings menu and select **Switch to night colours when dark**.

Tap this button to increase the brightness of the screen and display the

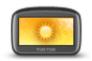

map in brighter colours.

## Use day colours

#### Voices

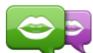

Change voice

Tap this button to change the voice that gives spoken directions and other route instructions.

A wide range of voices are available. There are computer voices which can read street names and other information directly from the map and there are human voices which have been recorded by actors.

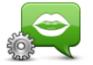

Voice settings

Tap this button to set the type of spoken directions and other route instructions your device will read aloud.

# Volume

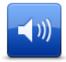

Tap this button to set the volume level for your device. Move the slider to change the volume.

Volume

# **Points of Interest**

# **About Points of Interest**

Points of Interest or POIs are useful places on the map.

Here are some examples:

- Restaurants
- Hotels
- Museums
- Parking garages
- Petrol stations

## **Creating POIs**

Tip: For help on managing third party POIs, search for "Third party POIs" at: tomtom.com/support.

- 1. Tap the screen to open the Main menu.
- 2. Tap Settings.
- 3. Tap Manage POIs.
- 4. If there are no POI categories or the one you want to use does not exist, tap **Add POI category** and create a new category.

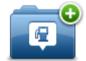

Every POI must be assigned to a POI category. This means you need to have created at least one POI category before you can create your first POI.

You can only add POIs to POI categories you have created.

For more information on creating POI categories, read Managing POIs.

- 5. Tap Add POI.
- 6. Select the POI category you want to use for the new POI.
- 7. Tap a button to enter the POI address in the same way that you plan a route.

The POI is created and saved in the selected category.

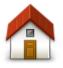

Tap this button to set your Home location as a POI.

This is useful if you decide to change your Home location, but first want to create a POI using the current Home address.

Home

|                    | Tap this button to create a POI from a Favourite.                                                                                 |
|--------------------|----------------------------------------------------------------------------------------------------|
|                    | You might want to create a POI from a Favourite because you can only                                                              |
|                    | create a limited number of Favourites. If you want to create more Favour-                                                         |
| Favourite          | ites you need to delete some Favourites. To avoid losing a Favourite, save the location as a POI before you delete the Favourite. |
|                    | Tap this button to enter an address as a new POI.                                                                                 |
| ABCD               | When you enter an address, you can choose from four options.                                                                      |
|                    | <ul> <li>City centre</li> </ul>                                                                                                   |
| Address            | <ul> <li>Street and house number</li> </ul>                                                                                       |
|                    | <ul> <li>Postcode</li> </ul>                                                                                                    |
|                    | Crossing or intersection                                                                                                    |
| 565                | Tap this button to select a POI location from a list of places you have recently used as destinations.                            |
| Recent destination |                                                                                                    |
|                    | Tap this button to add a Point of Interest (POI) as a POI.                                                                        |
|                    | For example, if you are creating a category of POIs for your favourite                                                            |
| 0                  | restaurants, use this option instead of entering the addresses of the                                                             |
| Point of Interest  | restaurants.                                                                                                    |
|                    | Tap this button to add your current location as a POI.                                                                            |
|                    | For example, if you stop somewhere interesting, you can tap this button to create a new POI at the current location.              |
| My location        |                                                                                                    |
|                    | Tap this button to create a POI using the map browser.                                                                            |
|                    | Use the cursor to select the location of the POI, then tap <b>Done</b> .                                                          |
| Point on map       |                                                                                                    |
| 0                  | Tap this button to create a POI by entering latitude and longitude values.                                                        |
| Latitude Longitude |                                                                                                    |
|                    | Tap this button to create a POI from your last recorded position.                                                                 |
| Position of last   |                                                                                                    |
| stop               |                                                                                                    |
| ABCD               | Tap this button to create a POI by saying the address.                                                                            |
| Spoken address     |                                                                                                    |
|                    |                                                                                                    |

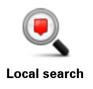

Tap this button to use Local Search with TomTom Places to search for shops and businesses in and around your current location. You can choose to search for shops and businesses near you, near your destination, near any other destination or in a city.

For example, if you are looking for a swimming pool near your current location, enter 'swimming pool' and choose the best search result.

## Using POIs to plan a route

When you plan a route, you can use a POI for the destination.

The following example shows how to plan a route to a car park in a city:

- 1. Tap Navigate to or Drive to in the Main menu.
- 2. Tap Point of Interest.
- 3. Tap POI in city.

Tip: The last POI you viewed on your Blue&Me-TomTom 2 device is also shown in the menu.

- 4. Enter the name of the town or city and select it when it is shown in the list.
- 5. Tap the arrow button to expand the list of POI categories.

**Tip**: If you already know the name of the POI you want to use, you can tap **Search by name** to enter the name and select this location.

- 6. Scroll down the list and tap **Car park**.
- 7. The car park closest to the city centre is shown at the top of the list.
- 8. The following list explains the distances shown next to each POI. How the distance is measured varies depending on how you initially searched for the POI:
  - POI near you distance from your current location
  - POI in city distance from the city centre
  - POI near Home distance from your Home location
  - POI along route distance from your current location
  - POI near destination distance from your destination
- 9. Tap the name of the car park you want to use and tap **Done** when the route has been calculated.

Your device starts to guide you to the car park.

**Tip**: You can also use Local Search to find useful locations. For more information about Local Search and other LIVE Services, go to <u>tomtom.com/services</u>.

## Showing POIs on the map

You can select the types of POI locations you want to see on your maps.

- 1. Tap Show POI on map in the Settings menu.
- 2. Select the categories you want to be shown on the map.
- 3. Tap Done.
- 4. Select whether you want to see POI locations in 2D and 3D views of the map.
- 5. Tap Done.

The types of POI you have selected are shown as symbols on the map.

## Calling a POI

Note: Hands-free calling is not supported on all navigation devices.

Many of the POIs on your Blue&Me-TomTom 2 LIVE device include phone numbers. This means that if your device supports hands-free calling, you can use your device to call the POI as well as planning a route to the location of the POI.

For example, you can search for a cinema, call to book a ticket and plan a route to the cinema, and all using your Blue&Me-TomTom 2 device.

1. Tap the phone button in the Driving View.

If the button is not visible in the Driving View, tap **Make your own menu** in the Settings menu and select **Call**... to display the button in the Driving View.

- 2. Tap **Point of Interest**.
- 3. Select how you want to search for the POI.

For example, if you want to search for a POI on your route, tap **POI along route**.

4. Tap the type of POI you want to call.

For example, if you want to call a cinema to reserve a ticket, tap **Cinema** and then select the name of the cinema you want to call. Then tap **Call** or **Dial** to make the phone call.

Your Blue&Me-TomTom 2 device uses your mobile phone to call the POI.

## **Setting warnings for POIs**

You can set a warning sound to be played when you approach a selected type of POI, such as a petrol station.

The following example will show how to set a warning sound to be played when you are 250 metres from a petrol station.

- 1. Tap Manage POIs and then Warn when near POI in the Settings menu.
- 2. Scroll down the list and tap **Petrol station**.

**Tip**: To remove a warning, tap on the category name and then tap **Yes**. POI categories which have been set with a warning have a sound symbol next to the category name.

- 3. Set the distance as 250 metres and tap **OK**.
- 4. Select **Sound effect** and then tap **Next**.
- 5. Select the warning sound for the POI and then tap **Next**.
- 6. If you only want to hear the warning when the POI is directly on a planned route, select **Warn only if POI is on route**. Then tap Done.

The warning is set for the selected POI category. You will hear a warning sound when you are 250 metres from a petrol station on your route.

### **Manage POIs**

Tap Manage POIs to manage your POI categories and locations.

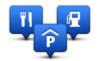

You can set your Blue&Me-TomTom 2 device to let you know when you are near to selected POI locations. In this way you could, for example, set the device to let you know you when you are approaching a petrol station.

You can create your own POI categories and add your own POI locations to these categories.

This means you can, for example, create a new POI category called Friends. You could then add all your friends' addresses as POIs in this new category.

Tap the following buttons to create and maintain your own POIs:

- Add POI tap this button to add a location to one of your own POI categories.
- Warn when near POI tap this button to set your device to warn you when you are near selected POIs.
- **Delete POI** tap this button to delete one of your own POI categories.
- Edit POI tap this button to edit one of your own POIs.
- Add POI category tap this button to create a new POI category.
- Delete POI category tap this button to delete one of your own POI categories.

# Help

## About getting help

Tap **Help** in the Main menu to navigate to emergency services centres and other specialist services. If your device supports hands-free calling and your phone is connected to your device, you can contact emergency services directly by phone.

For example, if you are involved in a car accident, you could use the Help menu to find and call the nearest hospital and tell them your exact location.

**Tip**: If you do not see the Help button in the Main menu, tap **Settings** and then **Safety settings**. Clear the checkbox for **Show only essential menu options while driving**.

## Using Help to phone a local service

Note: Hands-free calling is not supported on all navigation devices.

To use Help to locate a service centre, contact the centre by phone and navigate from your current location to the centre, do the following:

- 1. Tap the screen to show the Main Menu.
- 2. Tap Help.
- 3. Tap Phone for help.
- 4. Select the type of service you require, for example, **Nearest hospital**.
- 5. Select a centre from the list, the nearest is shown at the top of the list.

Your device shows your position on the map along with a description of the location. This helps you explain where you are while making a call.

If your navigation device supports hands-free calling and a phone is connected to your device, your device automatically dials the phone number. If no phone is connected, the phone number is displayed for you to call.

6. To navigate your way to the centre by car, tap **Navigate there**. If you are on foot, tap **Walk there**.

Your navigation device starts guiding you to your destination.

### Help menu options

Note: In some countries, information may not be available for all services.

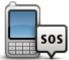

Tap this button to find the contact details and location of a service centre.

Note: Hands-free calling is not supported on all devices.

Phone for help

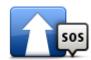

Tap this button to navigate your way by car to a service centre.

Drive to help

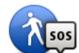

Tap this button to navigate your way on foot to a service centre.

Walk to help

| Where am I?             | Tap this button to see your current location on the map.                                                                                                    |
|-------------------------|----------------------------------------------------------------------------------------------------|
|                         | If hands-free calling is supported on your device, and your phone is<br>connected to your device, you can tap <b>Where am I?</b> . Select the type of<br>service you want to contact and tell them your exact location as shown<br>on your device. |
|                         | Tap this button to read a selection of guides, including a First Aid guide.                                                                                                    |
| Safety and other guides |                                                                                                    |
| 000000                  | Tap this button to read a selection of guides relating to your navigation device.                                                                                                    |
| Product manuals         |                                                                                                    |

# **Hands-free calling**

### Important

**Important**: This chapter covers the hands-free functionality of the navigation device when the navigation device is not connected to Blue&Me. When the navigation device is connected to Blue&Me, the phone functionality described in the first part of "Blue&Me-specific functions" applies.

### About hands-free calls

Note: Hands-free calling is not supported on all devices.

If you have a mobile phone with Bluetooth<sup>®</sup>, you can use your Blue&Me-TomTom 2 LIVE device to make phone calls and send and receive messages.

**Important**: Not all phones are supported or compatible with all features. For more information, go to <u>tomtom.com/phones/compatibility</u>.

### Connecting to your phone

First you must establish a connection between your mobile phone and your Blue&Me-TomTom 2 LIVE device.

Tap **Connections** in the Settings menu, then tap **Phones**. Tap **Manage phones** and select your phone when it is shown in the list.

You only need to do this once and your Blue&Me-TomTom 2 device will remember your phone.

Tips

- Make sure that you switch on Bluetooth<sup>®</sup> on your phone.
- Make sure that your phone is set to 'discoverable' or 'visible to all'.
- You may have to enter the password '0000' on your phone in order to connect to your Blue&Me-TomTom 2 LIVE device.
- To avoid having to enter '0000' every time you use the phone, save your Blue&Me-TomTom 2 LIVE device as a trusted device on your phone.

For additional information about Bluetooth settings, refer to your mobile phone user guide.

### Making a call

When you have established a connection between your Blue&Me-TomTom 2 LIVE device and your mobile phone, you can use your navigation device to make hands-free calls on your mobile phone.

To make a phone call, tap the phone button in the Driving View. Then tap one of the following buttons:

Tap Home to call your Home location.

If you have not entered a number for your Home location this button is unavailable.

- Tap **Phone number** to enter a phone number to call.
- Tap Point of Interest to choose a Point of Interest (POI) to call.
   If your device knows the phone number of a POI, this is shown next to the POI.
- Tap **Phonebook entry** to select a contact from your phonebook.

**Note**: Your phonebook is automatically copied to your Blue&Me-TomTom 2 device when you first establish a connection with your mobile phone.

Not all phones can transfer the phonebook to your device. For more information, go to tomtom.com/phones/compatibility.

- Tap Recently dialed to select from a list of people or numbers you have called recently using your device.
- Tap Recent caller to select from a list of people or numbers who called you recently.
   Only calls you have received on your device are saved in this list.

### **Receiving a call**

When someone calls you, the caller's name and phone number are shown. Tap the screen to accept or reject the call.

### Auto-answer

You can set your Blue&Me-TomTom 2 LIVE device to automatically answer incoming phone calls.

To set automatic answering, tap **Connections** in the Settings menu, then tap **Phones**. Tap **Au-to-answer settings**.

Select how long your device will wait before automatically answering your calls, then tap **Done**.

### Connecting more phones to your device

You can establish connections for up to 5 mobile phones.

To add more phones, do the following.

- 1. Tap **Settings** in the Main Menu.
- 2. Tap Connections.
- 3. Tap Manage phones.
- 4. Tap **Find other phone** and follow the instructions.

To switch between phones, tap **Manage phones**. Then tap the button for the phone you want to connect to.

### Phones menu

**Note**: Hands-free calling is not supported on all navigation devices.

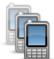

Tap this button to manage the mobile phones that will be connected to your Blue&Me-TomTom 2 device.

You can add a profile for up to five different mobile phones.

Manage phones

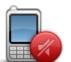

Tap this button to disable or enable hands-free calling.

Disable hands-free

| Disable nands-free    |                                                                                                    |
|-----------------------|----------------------------------------------------------------------------------------------------|
| Call                  | Tap this button to make a phone call.                                                                                                    |
|                       | Tap this button to change your home phone number.                                                                                                |
| Change home<br>number |                                                                                                    |
| Ú                     | Tap this button to select information you want to delete. You can delete<br>the list of recent callers and the list of recently dialled numbers. |
| Delete                |                                                                                                    |
|                       | Tap this button to change the auto-answer settings.                                                                                              |
| Auto-answer           |                                                                                                    |
|                       |                                                                                                    |

# **Favourites**

## **About Favourites**

Favourites provide an easy way to select a location without the need to enter the address. They do not need to be favourite places, they can simply be seen as a collection of useful addresses.

## **Creating a Favourite**

To create a Favourite, do the following:

- 1. Tap the screen to bring up the Main menu.
- 2. Tap **Settings** to open the Settings menu.
- 3. Tap Favourites.
- 4. Tap **Add**.

Select the type of the Favourite by tapping one of the buttons described below:

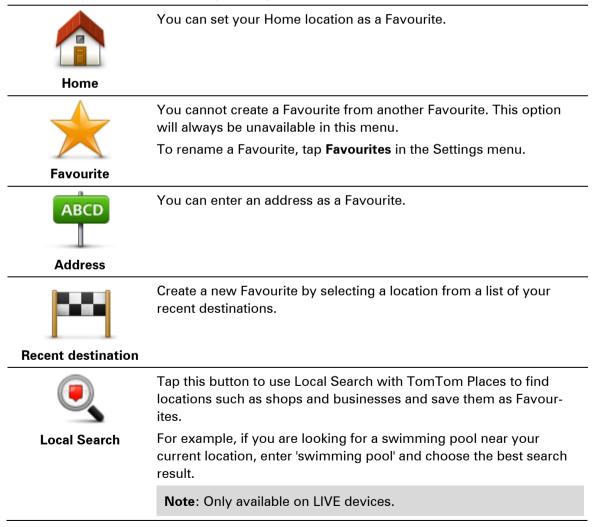

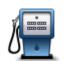

If you visit a POI you particularly like, for example a restaurant, you can add it as a Favourite.

**Point of Interest** 

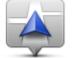

Tap this button to add your current location as a Favourite. For example, if you stop somewhere interesting, while you are there you can tap this button to create the Favourite.

**My location** 

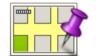

Tap this button to create a Favourite using the Map Browser. Select the location of the Favourite using the cursor, then tap **Done**.

Point on map

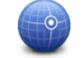

Tap this button to create a Favourite by entering latitude and longitude values.

## Latitude Longitude

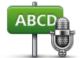

Tap this button to create a Favourite by saying the address.

Spoken address

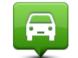

Tap this button to select your last recorded position as your destination.

## Position of last stop

Your device suggests a name for your new Favourite. To enter a new name, there is no need to delete the suggested name, you just start typing.

Tip: It is a good idea to give your Favourite a name that is easy to remember.

## Тар **ОК**.

Your new favourite appears in the list.

After you have added two or more Favourites, and Tips are switched on, you are asked whether you make regular trips to the same locations. If you tap **YES**, you can enter these destinations as your favourite destinations. Every time you switch on your device, you can immediately select one of these locations as your destination. To change these destinations or select a new destination, tap **Start-up** in the Settings menu, then select **Ask for a destination**.

## **Using a Favourite**

You can use a Favourite as a way of navigating to a place without having to enter the address. To navigate to a Favourite, do the following:

1. Tap the screen to bring up the Main menu.

- 2. Tap Navigate to or Drive to.
- 3. Tap Favourite.
- 4. Select a Favourite from the list.Your Blue&Me-TomTom 2 device calculates the route for you.
- 5. When the route is calculated, tap **Done**.

Your device immediately starts guiding you to your destination with spoken instructions and visual instructions on the screen.

## Changing the name of a Favourite

To change the name of a Favourite, do the following:

- 1. Tap the screen to bring up the Main menu.
- 2. Tap **Settings** to open the Settings menu.
- 3. Tap Favourites.
- 4. Tap the Favourite you want to rename.

Tip: Use the left and right arrows to choose another Favourite from your list.

- 5. Tap Rename.
- 6. Type in the new name and then tap **Done**.
- 7. Tap **Done**.

### **Deleting a Favourite**

To delete a Favourite, do the following:

- 1. Tap the screen to bring up the Main menu.
- 2. Tap Settings to open the Settings menu.
- 3. Tap Favourites.
- 4. Tap the Favourite you want to delete.

Tip: Use the left and right arrows to choose another Favourite from your list.

- 5. Tap Delete.
- 6. Tap **Yes** to confirm the deletion.
- 7. Tap Done.

# **Services**

## **About LIVE Services**

**Note**: LIVE Services are not available in all countries or regions, and not all LIVE Services are available in all countries or regions. You may be able to use LIVE Services when travelling abroad. For more information on available services, go to <u>tomtom.com/services</u>.

The following LIVE Services may be available for your device. LIVE Services are subscription-based.

- HD Traffic
- Speed Cameras or Danger Zones
- Expedia
- TripAdvisor
- Weather
- Local Search

### **Safety Notice**

Some navigation devices contain a GSM/GPRS module which can interfere with electrical devices such as cardiac pacemakers, hearing aids and aviation equipment.

Interference with these devices may endanger the health or life of you or others.

If your device includes a GSM/GPRS module, do not use it near unprotected electrical units or in areas where the use of mobile telephones is prohibited, such as hospitals and aircraft.

### **LIVE Services subscriptions**

### **Checking your LIVE Services subscription**

You can check the status of your subscriptions at any time. In the Main Menu, tap **Services** and then tap **My Services**.

Your Blue&Me-TomTom 2 device also warns you when your LIVE Services subscription is approaching the renewal date.

For more information about LIVE Services subscription and payment terms, go to tomtom.com/services.

### Renewing your LIVE Services subscription using your device

- In the Main Menu, tap Services and then tap My Services. The current status of your LIVE Services is shown.
- Tap on the service you want to renew.
   Your device confirms that you want to renew your subscription.
- 3. Tap **Yes**.

The renewal request is sent to TomTom. You should complete payment online, on or before the date shown on your device.

### Renewing your LIVE Services subscription using the TomTom website

- 1. Go to <u>tomtom.com/getstarted</u> to install MyDrive Connect, if it's not already installed, and start using MyDrive.
- 2. When prompted, connect your device to your computer using the USB cable. Then switch your device on.

**Important**: You should plug the USB connector directly into a USB port on your computer and not into a USB hub or USB port on a keyboard or monitor.

- 3. Open the LIVE Services section.
- 4. Check the status of your subscription and click on the service you want to renew. You are asked to provide your payment details.
- Enter your payment details and complete the transaction.
   Your subscription is renewed.

### About HD Traffic

HD Traffic is a unique TomTom service providing real-time traffic information. For more information about TomTom services, go to <u>tomtom.com/services</u>.

In combination with IQ Routes, Traffic helps you plan the optimum route to your destination taking into account the current local traffic conditions.

Your Blue&Me-TomTom 2 LIVE device regularly receives information about the changing traffic conditions. If traffic jams or other incidents are found on your current route, your device will offer to replan your route to try and avoid any delays.

### About Local Search

Using local search, you can search the TomTom Places listings to find shops and businesses, then plan a route to the destination you choose.

### **Using local search**

To find a location using local search and plan a route there, follow the steps below. In this example, you search for a supermarket near to your current position.

1. Tap the screen to bring up the Main Menu, then tap Navigate to or Drive to.

Tip: You can also set up a quick menu button for local search by tapping **Settings** and then **Make your own menu**. Select **Navigate to local search address** or **Drive to local search address**.

- 2. Tap the **Local Search** button.
- 3. Tap Search near you.
- 4. Type 'supermarket' then tap **OK**.

The locations that match your search are shown in a list with their distance from your current location and rating.

5. Tap one of the locations in the list.

The location is shown on the map.

Tap **Show info** to see more information about this location.

6. Tap Select.

### **About Speed Cameras**

**Note**: LIVE Services are not available in all countries or regions, and not all LIVE Services are available in all countries or regions. You may be able to use LIVE Services when travelling abroad. For more information on available services, go to <u>tomtom.com/services</u>.

The Speed Cameras service warns you about a range of speed cameras and safety alerts including the following:

- Fixed speed camera locations.
- Accident blackspot locations.
- Mobile speed camera locations.
- Average speed check camera locations.
- Traffic light camera locations.
- Ungated railway crossings.

**Note**: In France, no warnings are given for individual cameras or different types of camera. It is only possible to warn about danger zones. Danger zones are areas where there may be cameras. It's possible to report or confirm the location of danger zones, but it's not possible to remove them.

### Other services

Note: Only available on LIVE devices.

The following services are also available on your Blue&Me-TomTom 2 LIVE device:

### Weather

The Weather service gives you five-day weather reports for any location on your map.

### TripAdvisor

You can use this service to search for a POI and then navigate to it immediately using your navigation device.

### Expedia

You can use this service to search for a POI and then navigate to it immediately using your navigation device.

### **My Services**

To check your subscription, tap Services in the Main Menu and then tap My Services.

Your Blue&Me-TomTom 2 LIVE device tells you when your LIVE Services subscriptions are due for renewal. You can use your device to tell TomTom that you wish to renew your current subscription.

For more information about LIVE Services subscription and payment terms, go to tomtom.com/services.

# Traffic

## About HD Traffic

HD Traffic is a unique TomTom service providing real-time traffic information. For more information about TomTom services, go to <u>tomtom.com/services</u>.

In combination with IQ Routes, Traffic helps you plan the optimum route to your destination taking into account the current local traffic conditions.

Your Blue&Me-TomTom 2 LIVE device regularly receives information about the changing traffic conditions. If traffic jams or other incidents are found on your current route, your device will offer to replan your route to try and avoid any delays.

## **Using Traffic information**

The traffic sidebar is shown on the right side of the Driving View. The sidebar informs you about traffic delays while you drive, using glowing dots to show you where each traffic incident is located on your route.

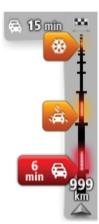

The top of the traffic sidebar represents your destination and shows the total time delay due to traffic jams and other incidents on your route.

The central section of the traffic sidebar shows individual traffic incidents in the order they occur on your route.

The bottom of the traffic sidebar represents your current location and shows the distance to the next incident on your route.

To make the traffic sidebar more readable some incidents may not be shown. These incidents will always be of minor importance and only cause short delays.

The colour of the pointers, as shown below, gives you an instant indication of the type of incident:

| Unknown or undetermined situation.  |
|-------------------------------------|
| Slow traffic.                       |
| Queueing traffic.                   |
| Stationary traffic or road closure. |

## **Safety Notice**

Some navigation devices contain a GSM/GPRS module which can interfere with electrical devices such as cardiac pacemakers, hearing aids and aviation equipment.

Interference with these devices may endanger the health or life of you or others.

If your device includes a GSM/GPRS module, do not use it near unprotected electrical units or in areas where the use of mobile telephones is prohibited, such as hospitals and aircraft.

### Taking the fastest route

Your Blue&Me-TomTom 2 device regularly looks for a faster route to your destination. If the traffic situation changes and a faster route is found, your device offers to replan your journey so you can use the faster route.

You can also set your device to automatically replan your journey whenever a faster route is found. To apply this setting, tap **Traffic settings** in the Traffic menu.

To manually find and replan the fastest route to your destination, do the following:

1. Tap the traffic sidebar.

**Tip**: If you find that tapping the sidebar opens the Main menu instead of the traffic menu, try tapping the sidebar with your finger resting on the edge of the screen.

A summary of traffic on your route is shown.

- 2. Tap Options.
- 3. Tap Minimise delays.

Your device searches for the fastest route to your destination.

The new route may include traffic delays. You can replan the route to avoid all traffic delays, but a route which avoids all delays will usually take longer than the fastest route.

4. Tap **Done**.

### **Minimising delays**

You can use HD Traffic to minimise the impact of traffic delays on your route. To minimise delays automatically, do the following:

- 1. Tap **Services** in the Main Menu.
- 2. Tap Traffic.
- 3. Tap Traffic settings.
- 4. Select Always switch to that route.
- 5. Tap **Done**.

### Making commuting to work easier

The **Home to work** or **Work to home** buttons in the Show home-work traffic menu lets you check your route to and from work with one tap of a button.

When you use either of these buttons, your device plans a route between your home and work locations and checks the route for possible delays.

The first time you use **Home to work**, you must set your traffic home and work locations by doing the following:

1. Tap the traffic sidebar to open the Traffic menu.

**Note**: If you already have a route planned, a summary of traffic incidents on your route is shown. Tap **Options** to open the Traffic menu.

- 2. Tap Show home-work traffic.
- 3. Set your home location and your work location.

If you have already set the locations and want to change them, tap Change home-work.

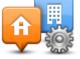

You can now use the **Home to work** and **Work to home** buttons.

**Note**: The home location you set here is not the same as the home location you can set in the **Settings Menu**. In addition, the locations you use here do not have to be your actual home and work locations. If there is another route that you often travel, you can set Work/Home to use these locations instead.

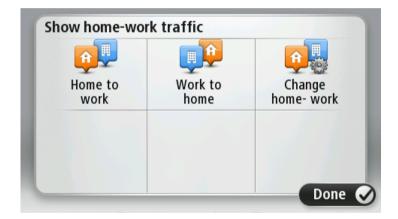

For example, to check for delays on your route home before you leave the office, do the following:

1. Tap the traffic sidebar to open the Traffic menu.

**Note**: If you already have a route planned, a summary of traffic incidents on your route is shown. Tap **Options** to open the Traffic menu.

- 2. Tap Show home-work traffic.
- 3. Tap Work to home then tap Done.

The Driving View is shown and a message is displayed telling you about traffic incidents on this route. The Traffic sidebar also shows any delays.

### Getting more information about an incident

To check for delays on your route, tap the traffic sidebar. Your navigation device shows a summary of the traffic delays on your route.

The total includes any delays due to traffic incidents and those due to busy roads, with information provided by IQ Routes. Tap Minimise delays to check if you can reduce the delay. Tap Options to open the Traffic menu.

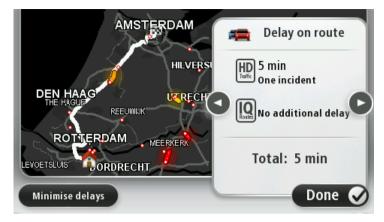

**Note**: You can also access **Minimise delays** by tapping the traffic area of the LIVE Route summary tab, and then tapping **options**.

Tap the left and right arrow buttons to move through each incident in turn, viewing the details of each one. This includes the type of incident, for example road works, and the length of delay caused by this incident.

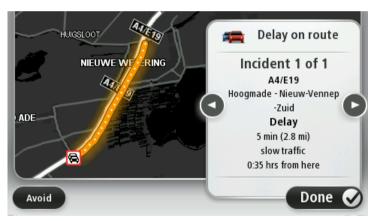

You can also access the details about individual incidents by tapping **View route** in the Main Menu and then tapping on the traffic incident symbol.

When shown on the map, a traffic incident starts with an icon. In the case of a traffic queue, the direction of the incident is from the icon towards the other end.

### Checking traffic incidents in your area

Get an overview of the traffic situation in your area, using the map. To find local incidents and their details, do the following:

- 1. Tap the traffic sidebar then tap **Options** to open the Traffic menu.
- Tap View map.
   The map overview screen is shown.
- 3. If the map does not show your location, tap the marker to centre the map on your current location.

The map shows traffic incidents in the area.

| 1 2 5<br>A 25 A 25<br>A 24 SCHOP | a27/E311                  | $\langle \gamma \rangle$ |
|----------------------------------|---------------------------|--------------------------|
|                                  | LOPIKERKAPEL              | SCHALKWIJK               |
| LOPIK                            |                           | Q                        |
| TIENHOVEN                        |                           | NGEN                     |
| 21 <b>A</b><br>Options Fin       | HEI-EN BOEICOP ZIJDERVELD | Done 🖌                   |

4. Tap on any traffic incident to get more information.

A screen is shown that gives you detailed information about the incident you chose. To display information about surrounding incidents use the left and right arrows at the bottom of this screen.

### **Changing traffic settings**

Use the Traffic settings button to choose how traffic information works on your navigation device.

- 1. Tap the traffic sidebar then tap **Options** to open the Traffic menu.
- 2. Tap Traffic settings.

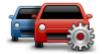

- 3. If you are using an RDS-TMC Traffic Receiver, you will be able to select the setting **Tune manually by entering a frequency**. If you select this option, the button **Tune manually** is shown in the Traffic menu. Tap **Tune manually** to enter the frequency of a particular radio station you want to use for RDS-TMC traffic information
- 4. If a faster route is found while you are driving, Traffic can replan your journey to use the faster route. Select one of the following options and then tap **Done**.
  - Always switch to that route
  - Ask me if I want that route
  - Never change my route

### **Traffic incidents**

Traffic incidents and warnings are shown on the map, in the Driving View and on the Traffic sidebar.

To find out more about an incident, tap **View Map** in the Main Menu. Tap on a traffic incident symbol on the map to see information about that incident. To display information about surrounding incidents, use the left and right arrows at the bottom of the screen.

There are two types of incident and warning signs:

 Symbols shown in a red square are traffic incidents. Your navigation device can replan to avoid them. • Symbols shown in a red triangle are weather related. Your device does not replan to avoid these warnings.

Traffic incident symbols:

| Koad works               |  |
|--------------------------|--|
| One or more lanes closed |  |
| Road closed              |  |
| Traffic incident         |  |
| Traffic jam              |  |

Weather related symbols:

|   | Fog                                                                                                    |
|---|----------------------------------------------------------------------------------------------------|
|   | Rain                                                                                                    |
|   | Wind                                                                                                    |
|   | lce                                                                                                    |
|   | Snow                                                                                                    |
| £ | <b>Note</b> : The incident avoided symbol is shown for any traffic incident that you avoid using a traffic service. |

## **Traffic menu**

To open the Traffic menu, tap the Traffic sidebar in the Driving View then tap **Options**, or tap **Traffic** in the Services menu.

The following buttons are available:

| Minimise traffic          | Tap this button to re-plan your route based on the latest traffic infor-<br>mation.                        |
|---------------------------|----------------------------------------------------------------------------------------------------|
| delays                    |                                                                                                    |
| <b>P</b>                  | Tap this button to calculate the quickest route from your home location to your place of work and back.    |
| Show home-work<br>traffic |                                                                                                    |
|                           | Tap this button for an overview of traffic incidents along your route.                                     |
|                           | Tap the left and right buttons for more detailed information about each incident.                          |
| Show traffic on route     | Tap <b>Minimise delays</b> to replan your route and avoid the traffic incidents that are shown on the map. |
|                           | Tap this button to browse the map and see the traffic incidents shown on the map.                          |
| View map                  |                                                                                                    |
|                           | Tap this button to change your settings for how the Traffic service works on your device.                  |
| Traffic settings          |                                                                                                    |
|                           | Tap this button to hear spoken information about traffic incidents on your route.                          |
| Read aloud traffic        | <b>Note</b> : Your TomTom device must have a computer voice installed to read information aloud.           |
| info                      |                                                                                                    |

# **Speed Cameras**

## **About Speed Cameras**

**Note**: LIVE Services are not available in all countries or regions, and not all LIVE Services are available in all countries or regions. You may be able to use LIVE Services when travelling abroad. For more information on available services, go to <u>tomtom.com/services</u>.

The Speed Cameras service warns you about a range of speed cameras and safety alerts including the following:

- Fixed speed camera locations.
- Accident blackspot locations.
- Mobile speed camera locations.
- Average speed check camera locations.
- Traffic light camera locations.
- Ungated railway crossings.

**Note**: In France, no warnings are given for individual cameras or different types of camera. It is only possible to warn about danger zones. Danger zones are areas where there may be cameras. It's possible to report or confirm the location of danger zones, but it's not possible to remove them.

### Speed camera warnings

By default, warnings are given 15 seconds before you reach a speed camera location. To change the warning sound and when to be warned, tap **Alert settings** in the Speed Cameras menu.

You are warned in three ways:

- Your device plays a warning sound.
- The type of speed camera and your distance from the camera location is shown in the Driving View. If a speed restriction has been reported for the camera, the speed is also shown in the Driving View.
- The location of the speed camera is shown on the map.

**Note:** For average speed cameras, you are warned by a combination of icons and sounds at the start, middle and end of the average speed check zone.

### Changing the way you are warned

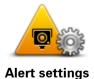

To change the way your Blue&Me-TomTom 2 LIVE warns you about speed cameras, tap the **Alert settings** button.

You can set under which conditions you are warned and what type of sound will be played.

For example, to change the sound that is played when you approach a fixed speed camera, do the following:

- 1. Tap **Services** in the Main Menu.
- 2. Tap Speed Cameras.
- 3. Tap Alert settings.

A list of speed camera types is displayed. A speaker is shown next to the speed camera types that have been set for an alert.

- 4. Tap Fixed cameras.
- 5. Tap **Next**.
- 6. Tap the sound you want to be used for the warning.

**Tips**: To switch off warning sounds for a camera type, tap **Silence** in step 7 above. You still see a warning in the Driving View if you switch off the warning sound.

7. Tap **Done** to save your changes.

### Speed camera symbols

Speed cameras are shown as symbols in the Driving View.

When you approach an area where an alert is located, you see a symbol and a warning sound is played.

You can change the warning sound that is issued before reaching the alert.

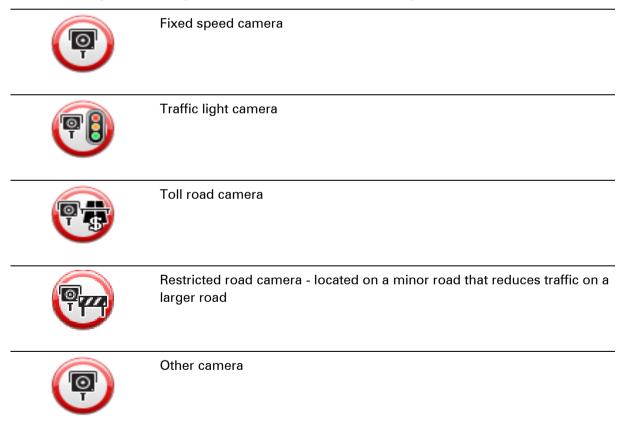

|          | Mobile camera hotspot       |
|----------|-----------------------------|
| PO       | Average speed check         |
|          | Accident black spot         |
| <b>P</b> | Bi-directional speed camera |
|          | Ungated railway crossing    |
|          | Mobile speed camera         |

## **Report button**

To show the report button in the Driving View, do the following:

- 1. Tap **Services** in the Main Menu.
- 2. Tap Speed Cameras.
- 3. Tap Show report button.
- 4. Tap **Back**.

The report button is shown on left-hand side of the Driving View or if you are already using the quick menu, it's added to the buttons available in the quick menu.

Tip: To hide the report button, tap Hide report button in the Speed Cameras menu.

Reporting a new speed camera while on the move

To report a speed camera on the move, do the following:

1. Tap the report button shown in the Driving View or in the quick menu to record the location of the camera.

If you tap the report button within 20 seconds of receiving a speed camera warning, you get the option to add a camera or remove a camera. Tap **Add camera**.

**Note**: If the type of camera you choose has a speed restriction, you can also enter the speed.

2. You see a message confirming that a report has been created.

Reporting a new speed camera while at home

You do not need to be at the location of a speed camera to report the new location. To report a new speed camera location while you are at home, do the following:

- 1. Tap **Services** in the Main Menu on your navigation device.
- 2. Tap **Speed Cameras**.
- 3. Tap **Report safety camera**.
- 4. Tap the type of camera you want to report.
- 5. Use the cursor to mark the exact location of the camera on the map, then tap Next.
- 6. Tap **Yes** to confirm the location of the camera.
- 7. If necessary, choose the speed restriction for the camera.

You see a message confirming that a report has been created.

### **Reporting incorrect camera alerts**

You may receive an alert for a camera that is no longer there. To report an incorrect camera alert, do the following:

Note: You can only report an incorrect camera alert while you are at the location.

1. While you are at the location of the missing camera, tap **Report** in the Driving View.

Note: This must be done within 20 seconds of receiving the camera alert.

2. Tap **No** when asked if the camera still exists.

**Note**: It's possible to report or confirm the location of danger zones, but it's not possible to remove them.

### Types of fixed speed camera you can report

When you report a fixed speed camera, you can select the type of fixed camera you are reporting.

These are the different types of fixed speed camera:

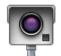

This type of speed camera checks the speed of passing vehicles.

Fixed camera

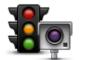

This type of camera checks for vehicles breaking traffic rules at traffic lights.

**Red light camera** 

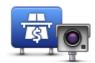

This type of camera monitors traffic at toll road barriers.

**Toll road camera** 

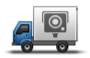

This type of camera checks the speed of passing vehicles and can be moved to different locations.

Mobile camera

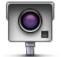

All other types of camera that do not fall into any of the above categories.

Other camera

## Average speed check camera warnings

There are several types of visual and audible warnings that you may see and hear when you meet an average speed check camera.

You always receive a start and end zone warning regardless of the speed you are travelling at. Intermediate warnings, if given, occur every 200 meters.

All the warnings are described below:

| PO       | Start of zone warning                                                                                                    |
|----------|----------------------------------------------------------------------------------------------------|
|          | As you approach the start of an average speed check zone, you see a visual warning in the top left hand corner of the Driving View with a distance to the camera underneath it. You hear an audible warning.                                                                                                    |
|          | You also see a small icon on the road showing the position of the aver-<br>age speed check camera at the start of the zone.                                                                                                    |
| <u>^</u> | Intermediate warning - type 1                                                                                                    |
| <u></u>  | Once in the speed check zone, if you are not speeding and have already received a start of zone warning, you see a visual warning in the Driving View. This reminds you that you are still in the speed check zone.                                                                                                    |
|          | Intermediate warning - type 2                                                                                                    |
| 60       | Once in the speed check zone, if you are driving faster than the permitter<br>speed and have already received a start of zone warning, you see a<br>visual warning in the Driving View indicating the maximum permitted<br>speed. You also hear a quiet audible warning. These warnings are there<br>to remind you to slow down |
|          | Intermediate warning - type 3                                                                                                    |
| 60       | Once in the speed check zone, if you are driving faster than the permitter<br>speed and have not received a start of zone warning, you see a visual<br>warning in the Driving View indicating the maximum permitted speed.<br>You also hear a loud audible warning.                                                             |
|          | These warnings occur at the FIRST intermediate point only and are there                                                                                                    |

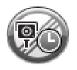

### End of zone warning

As you approach the end of an average speed check zone, you see a visual warning in the Driving View with a distance to the camera shown underneath it. You hear an audible warning.

You also see a small icon on the road showing the position of the average speed check camera at the end of the zone.

## Speed Cameras menu

To open the Speed Cameras menu, tap Services in the Main Menu and then tap Speed Cameras.

|                       | Tap this button to report a new speed camera location.                                                                    |
|-----------------------|----------------------------------------------------------------------------------------------------|
| Report speed camera   |                                                                                                    |
|                       | Tap this button to set the alerts you will receive and the sounds used for each alert.                                    |
| Alert settings        |                                                                                                    |
|                       | Tap this button to disable all alerts at once.                                                                            |
| <b>Disable alerts</b> |                                                                                                    |
|                       | Tap this button to enable the <u>report button</u> . The report button is shown in the Driving View or in the quick menu. |
| Show report           | When the report button is shown in the Driving View, this button chang-<br>es to <b>Hide report button</b> .              |
| button                |                                                                                                    |

# Weather

## **About Weather**

Note: Only available on LIVE devices.

The TomTom Weather service provides detailed weather reports and 5-day weather forecasts for towns and cities. The information is provided by local weather stations and is updated hourly.

| ION 🗞 11°C 19°C 😌 | Cloudy, the odd sho | wer         |
|-------------------|---------------------|-------------|
| UE 🖄 11°C 18°C 🕥  |                     |             |
| /ED 🕙 10°C 19°C 🔹 | Precipitation<br>   | 5 mm<br>85% |
|                   | Possibility of sun  | 70%         |
| HU 🏠 11°C 20°C 💽  | UV Index            | 3           |
| N 🖄 11°C 20°C 🜒   | Wind speed          | 10 mph      |

Note: For more information on available services, go to tomtom.com/services.

## **Requesting a weather report**

To request a weather report for a specific location, such as the town or city for your final destination, do the following:

- 1. Tap **Services** in the Main Menu.
- 2. Tap Weather.
- 3. Tap Weather near you or Weather near destination to go directly to a weather summary.
- 4. Tap **Weather near other location** to choose your location using, for example, an address, Home, a Favourite or a POI.

A summary weather report for that location is shown. Tap on any day of the week for a detailed weather report.

## **Types of location**

You can request a weather forecast for different types of location. The following types of location are available:

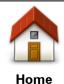

Tap this button to select your Home location.

99

| $\mathbf{\mathbf{x}}$ | Tap this button to select a Favourite location.                               |
|-----------------------|-------------------------------------------------------------------------------|
| Favourite             |                                                                               |
| ABCD                  | Tap this button to enter an address.                                          |
| Recent destination    | Tap this button to select a location in a list of recently used destinations. |
| Local search          | Tap this button to select a location using a local search with TomTom Places. |
| Point of Interest     | Tap this button to select a Point of Interest (POI).                          |
|                       |                                                                               |
|                       | Tap this button to select your current location.                              |
| My Location           |                                                                               |
|                       | Tap this button to select a point on the map.                                 |
| Point on map          |                                                                               |
|                       | Tap this button to enter a latitude and longitude map reference.              |
| Latitude Longitude    |                                                                               |
| АВС                   | Tap this button to enter an address by saying the address.                    |
| Spoken address        |                                                                               |

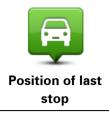

Tap this button to select your last recorded position.

# **Expedia and TripAdvisor**

## **Finding a POI**

You can search for a POI using TripAdvisor or Expedia and then navigate to it immediately using your navigation device.

To search for a hotel, for example, do the following:

1. Tap Services in the Main menu.

**Tip**: When planning a route to a POI, you can also select POIs provided by TripAdvisor and Expedia after selecting a POI category.

2. Tap TripAdvisor or Expedia.

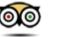

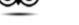

3. Tap In city.

You can search in different ways: near you, near home or near your destination.

4. Enter the name of the town or city and select it when it is shown in the list.

Tap the hotel button to expand the list of POIs.

**Tip**: If you already know the name of the POI you want to use, you can tap **Search** to enter the name and select this location.

The hotel closest to the city centre is shown at the top of the list. If you searched using another method, for example, near the destination, the hotel closest to the destination appears at the top of the list.

How the distance is measured varies depending on how you initially searched for the POI:

- Near you distance from your current location
- In city distance from the city centre
- Near Home distance from your Home location
- Near destination distance from your destination

User rating and price information is shown if available.

- 5. Tap the name of the hotel you want to see more information for. You can choose to read the reviews about this hotel, call them or see if there is a car park at or near the hotel.
- 6. If you decide to navigate to this hotel, tap **Select**. Tap **Back** to return to your list of results.
- 7. Tap **Done** when the route has been calculated.

Your Blue&Me-TomTom 2 starts to guide you to your destination.

# **MyDrive**

## **About MyDrive**

MyDrive is a web-based tool that helps you manage the contents and services of your Blue&Me-TomTom 2 LIVE navigation device. You use MyDrive to get map updates as well as lots of other things.

You log in to MyDrive on the TomTom website. It is a good idea to frequently connect your navigation device to MyDrive to ensure you always have the latest updates.

**Tip**: We recommend using a broadband internet connection whenever you connect your navigation device to MyDrive.

## **About MyDrive Connect**

In order to use MyDrive, you need to install MyDrive Connect on your computer.

MyDrive Connect is an application that allows your navigation device to communicate with the MyDrive website. MyDrive Connect needs to be running all the time that your device is connected to your computer.

## Setting up MyDrive

To get ready to use MyDrive for the first time, do the following:

- 1. On your computer, open a web browser and go to tomtom.com/getstarted.
- 2. Click Get Started.
- 3. Click Download MyDrive Connect.

Follow the instructions on the screen.

4. When prompted, connect your device to your computer using the USB cable supplied with your device, then switch your device on.

Note: Use ONLY the USB cable supplied with your device. Other USB cables may not work.

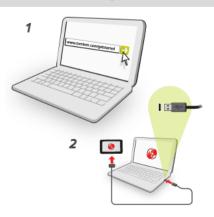

**Note**: You should plug the USB cable directly into a USB port on your computer and not into a USB hub or USB port on a keyboard or monitor.

5. Enter the requested information for account creation, including your country.

When set-up is complete, a MyTomTom account is created and your navigation device is linked to that account.

You can now access MyDrive Connect from the notification area on your desktop.

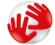

MyDrive starts automatically after the account is created.

**Tip**: When you connect your navigation device to your computer, MyDrive Connect tells you if there are any updates for your device.

**MyTomTom account** 

To download content and to use TomTom services, you need a MyTomTom account.

You can create an account using your computer in one of the following ways:

- By selecting the Create account button at <u>tomtom.com</u>.
- By selecting the green MyTomTom button at <u>tomtom.com</u>.
- By going to <u>tomtom.com/getstarted</u>.

**Important**: Take care when choosing a country during account creation. The correct country is needed if you make a purchase from the TomTom shop and it cannot be changed after the account has been created.

**Note**: If you have more than one TomTom navigation device, you need a separate account for each device.

# **Customer support**

**Getting help to use your navigation device** You can get further help by going to <u>tomtom.com/support</u>. For warranty information, go to <u>tomtom.com/legal</u>.

## Me and my device

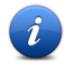

Tap this button to find technical information about your Blue&Me-TomTom 2 LIVE, and to select whether you want to share information with TomTom.

Me and my device

A menu opens with the following options:

Tap this button to find technical information about your Blue&Me-TomTom 2, such as the device serial number, application version and the map version.

About my device

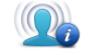

My information

Tap this button to change whether you want to share information with TomTom.

# Addendum

### **Important Safety Notices and Warnings**

### Global Positioning System (GPS) and Global Navigation Satellite System (GLONASS)

The Global Positioning System (GPS) and Global Navigation Satellite System (GLONASS) systems are satellite-based systems that provide location and timing information around the globe. GPS is operated and controlled under the sole responsibility of the Government of the United States of America, who are responsible for its availability and accuracy. GLONASS is operated and controlled under the sole responsibility of the Government of Russia, who are responsible for its availability and accuracy. Any changes in GPS or GLONASS availability and accuracy, or in environmental conditions, may impact the operation of this device. TomTom does not accept any liability for the availability and accuracy of GPS or GLONASS.

### Use with care

Use of TomTom products while driving still means that you need to drive with due care and attention.

### Aircraft and hospitals

Use of devices with an antenna is prohibited on most aircraft, in many hospitals and in many other locations. This device must not be used in these environments.

### Safety messages

Please read and take note of the following important safety advice:

- Check your tyre pressures regularly.
- Service your vehicle regularly.
- Medication can affect your riding or driving ability.
- Always use seat belts if available.
- Don't drink and drive.
- Most accidents happen less than 5 km from home.
- Obey the rules of the road.
- Always use your turn indicators.
- Every 2 hours, take a break for at least 10 minutes.
- Keep your seat belts on.
- Keep a safe distance from the vehicle in front.
- Before setting off on a motorbike, fasten your helmet correctly.
- When riding a motorbike, always wear protective clothing and equipment.

When riding a motorbike, be extra vigilant and always ride defensively.

### How TomTom uses your information

Information regarding the use of personal information can be found at tomtom.com/privacy.

### Battery

This product uses a Lithium-Ion battery.

Do not use it in a humid, wet and/or corrosive environment. Do not put, store or leave your product in or near a heat source, in a high temperature location, in strong direct sunlight, in a microwave oven or in a pressurised container, and do not expose it to temperatures over 60°C (140°F). Failure to follow these guidelines may cause the battery to leak acid, become hot, explode or ignite and cause injury and/or damage. Do not pierce, open or disassemble the battery. If the battery leaks and you come into contact with the leaked fluids, rinse thoroughly with water and seek medical attention immediately. For safety reasons, and to prolong the lifetime of the battery, remove your product from your vehicle when you are not driving and keep in a cool, dry place. Charging will not occur at low (below 0°C/32°F) or high (over 45°C/113°F) temperatures.

Temperatures: Standard operation: 0°C (32°F) to 45°C (113°F); short period storage: -20°C (-4°F) to 60°C (140°F); long period storage: -20°C (-4°F) to 25°C (77°F).

Caution: risk of explosion if battery is replaced by an incorrect type.

Do not remove or attempt to remove the non-user-replaceable battery. If you have a problem with the battery, please contact TomTom customer support.

THE BATTERY CONTAINED IN THE PRODUCT MUST BE RECYCLED OR DISPOSED OF PROPERLY ACCORDING TO THE LOCAL LAWS AND REGULATIONS AND ALWAYS KEPT SEPARATE FROM HOUSEHOLD WASTE. BY DOING THIS YOU WILL HELP CONSERVE THE ENVIRONMENT. USE YOUR TOMTOM DEVICE ONLY WITH THE SUPPLIED DC POWER LEAD (CAR CHARGER/BATTERY CABLE), AC ADAPTER (HOME CHARGER), IN AN APPROVED CRADLE OR USING THE SUPPLIED USB CABLE TO CONNECT TO A COMPUTER FOR BATTERY CHARGING.

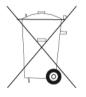

If your device requires a charger, please use this device with the charger provided. For replacement chargers, go to <u>tomtom.com</u> for information about approved chargers for your device.

The stated battery life is a maximum possible battery life. The maximum battery life will only be achieved under specific atmospheric conditions. The estimated maximum battery life is based on an average usage profile.

For tips on extending the battery life, see this FAQ: tomtom.com/batterytips.

### **CE** marking

This equipment complies with the requirements for CE marking when used in a residential, commercial, vehicular or light industrial environment, achieving all the appropriate provisions of the relevant legislation in the EU.

# **C€**0168

### **R&TTE directive**

Hereby, TomTom declares that TomTom products and accessories are in compliance with the essential requirements and other relevant provisions of the EU Directive 1999/5/EC. The declaration of conformity can be found here: tomtom.com/legal.

### WEEE directive

The wheelie bin symbol on the product or its packaging indicates that this product shall not be treated as household waste. In line with EU Directive 2002/96/EC for waste electrical and electronic equipment (WEEE), this electrical product must not be disposed of as unsorted municipal waste. Please dispose of this product by returning it to the point of sale or to your local municipal collection point for recycling. By doing this you will help conserve the environment.

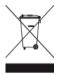

### Pacemakers

Pacemaker manufacturers recommend that a minimum of 15cm (6 inches) be maintained between a handheld wireless device and a pacemaker to avoid potential interference with the pacemaker. These recommendations are consistent with independent research and recommendations by Wireless Technology Research.

#### Guidelines for people with pacemakers

- You should ALWAYS keep the device more than 15cm (6 inches) from your pacemaker.
- You should not carry the device in a breast pocket.

#### Other medical devices

Please consult your physician or the manufacturer of the medical device, to determine if the operation of your wireless product may interfere with the medical device.

### **Connected networks**

Devices that contain a GSM module are intended for connection to the following networks:

GSM/GPRS 900/1800

### Specific Absorption Rate (SAR) compliance

THIS WIRELESS DEVICE MODEL MEETS GOVERNMENT REQUIREMENTS FOR EXPOSURE TO RADIO WAVES WHEN USED AS DIRECTED IN THIS SECTION

This GPS Navigation System is a radio transmitter and receiver. It is designed and manufactured not to exceed the emission limits for exposure to radio frequency (RF) energy set by the Council of the European Union.

The SAR limit recommended by The Council of the European Union is 2.0W/kg averaged over 10 grams of tissue for the body (4.0 W/kg averaged over 10 grams of tissue for the extremities - hands, wrists, ankles and feet). Tests for SAR are conducted using standard operating positions specified by the EU council with the device transmitting at its highest certified power level in all tested frequency bands.

### **Exposure limits**

This device complies with radiation exposure limits set forth for an uncontrolled environment. In order to avoid the possibility of exceeding the radio frequency exposure limits, human proximity to the antenna shall not be less than 20cm (8 inches) during normal operation.

### This document

Great care was taken in preparing this document. Constant product development may mean that some information is not entirely up to date. The information in this document is subject to change without notice.

TomTom shall not be liable for technical or editorial errors or omissions contained herein, nor for incidental or consequential damages resulting from the performance or use of this document. This document contains information protected by copyright. No part of this document may be photocopied or reproduced in any form without prior written consent from TomTom N.V.

### **Model names**

4CS01, 4CQ06

# **Copyright notices**

© 2013 TomTom. All rights reserved. TomTom and the "two hands" logo are registered trademarks of TomTom N.V. or one of its subsidiaries. Please see <u>tomtom.com/legal</u> for limited warranty and end user licence agreements applying to this product.

© 2013 TomTom. All rights reserved. This material is proprietary and the subject of copyright protection and/or database rights protection and/or other intellectual property rights owned by TomTom or its suppliers. The use of this material is subject to the terms of a licence agreement. Any unauthorised copying or disclosure of this material will lead to criminal and civil liabilities.

Ordnance Survey © Crown Copyright Licence number 100026920. Data Source © 2013 TomTom All rights reserved.

SoundClear<sup>™</sup> acoustic echo cancellation software © Acoustic Technologies Inc.

Nuance® is a registered trademark of Nuance Communications, Inc. and is used here under licence.

Some images are taken from NASA's Earth Observatory.

The purpose of NASA's Earth Observatory is to provide a freely-accessible publication on the Internet where the public can obtain new satellite imagery and scientific information about our home planet.

The focus is on Earth's climate and environmental change: earthobservatory.nasa.gov

The software included in this product contains copyrighted software that is licensed under the GPL. A copy of that licence can be viewed in the Licence section. You can obtain the complete corresponding source code from us for a period of three years after our last shipment of this product. For more information, visit <u>tomtom.com/gpl</u> or contact your local TomTom customer support team via <u>tomtom.com/support</u>. Upon request, we will send you a CD with the corresponding source code.

Linotype, Frutiger and Univers are trademarks of Linotype GmbH registered in the U.S. Patent and Trademark Office and may be registered in certain other jurisdictions.

MHei is a trademark of The Monotype Corporation and may be registered in certain jurisdictions.